دليل المستخدم

© Copyright 2019 HP Development Company, L.P.

يعد Bluetooth علامة تجارية مملوكة لمالكيها ويتم استخدامها من قبل Hewlett-Packard Company بموجب ترخيص.

إن المعلومات الواردة في هذا الدليل عرضة للتغيير دون إشعار مسبق. إن الضمانات الخاصة بمنتجات HP وخدماتها هي فقط تلك المعلن عنها بشكل واضح ضمن بنود الضمان الذي يصاحب مثل هذه المنتجات والخدمات. ويجب عدم اعتبار أي مما ورد هنا على أنه بمثابة ضمان إضافي. تخلب شركة HP مسؤوليتها عن أي أخطاء فنية أو تحريرية أو أي أخطاء ناتجة عن سهو وردت في هذا المستند.

الإصدار الأول: يناير ٢٠١٩

الرقم المرجعي للمستند: L52585-171

#### إشعار خاص بالمنتج

يصف هذا الدليل الميزات الشائعة الموجودة في معظم الطرز. قد لا تتوفر بعض الميزات في الكمبيوتر الخاص بك.

للوصول إلى أحدث دليل للمستخدم٬ انتقل إلى <http://www.hp.com/support> واتبع التعليمات للعثور على منتجك. ثم حدد User Guides (دلائل المستخدم).

#### شروط خاصة بالبرامج

إنك وبتثبيتك أو نسخك أو تنزيلك أو استخدامك أي منتج برمجي تم تثبيته في الكمبيوتر مسبقًا، توافق على الالتزام بشروط اتفاقية ترخيص المستخدم النهائي من EULA) HP). إذا لم توافق على شروط الترحيص هذه، فإن الحل الوحيد هو إرجاع المنتج الذي لم يتم استخدامه بالكامل (أَجْهَزة وبرامج) خلال ١٤ يومًا لاسترداد المبلغ المدفوع كاملاً، وذلك وفقًا لسياسة استرداد المبلّغ المدفوع الخاصة بالبائع.

للاطلاع على المزيد من المعلومات أو لطلب استرداد ثمن شراء الكمبيوتر بالكامل، يرجى الاتصال بالبائع.

## إشعار التحذير بشأن الأمان

<u>A</u> تحذير! للتقليل من إمكانية الإصابات الناجمة عن الحرارة أو الحرارة المفرطة للكمبيوتر، لا تضع الكمبيوتر مباشرةً على ساقيك ولا تسد فتحات التهوية بالكمبيوتر. استخدم الكمبيوتر على سطح صلب ومسـتو فَقط. لا تسـمح لسطح صلب آخر، كطابعة اختيارية مجاورة، أو سطح لين، مثل الوسائد أو السجاجيد أو الملابس، بإعاقة تدفق الهواء. بالإضافة إلى ذلك، لا تسـمح لمحوَّل التيار المتناوب بلمس البشـرة أو سـطح ناعم، مثل الوسـاَئد أو السجاجيد أو الملابس، أثناء التشغيل. يتوافق الكمبيوتر ومحول التيار المتناوب بحدود درجة حرارة الأسطح التي يلمسـها المسـتخدم والمنصوص عليها في المعايير الدولية لحماية أجـهزة تقنية المعلومات (IEC 60950-1).

# جدول المحتويات

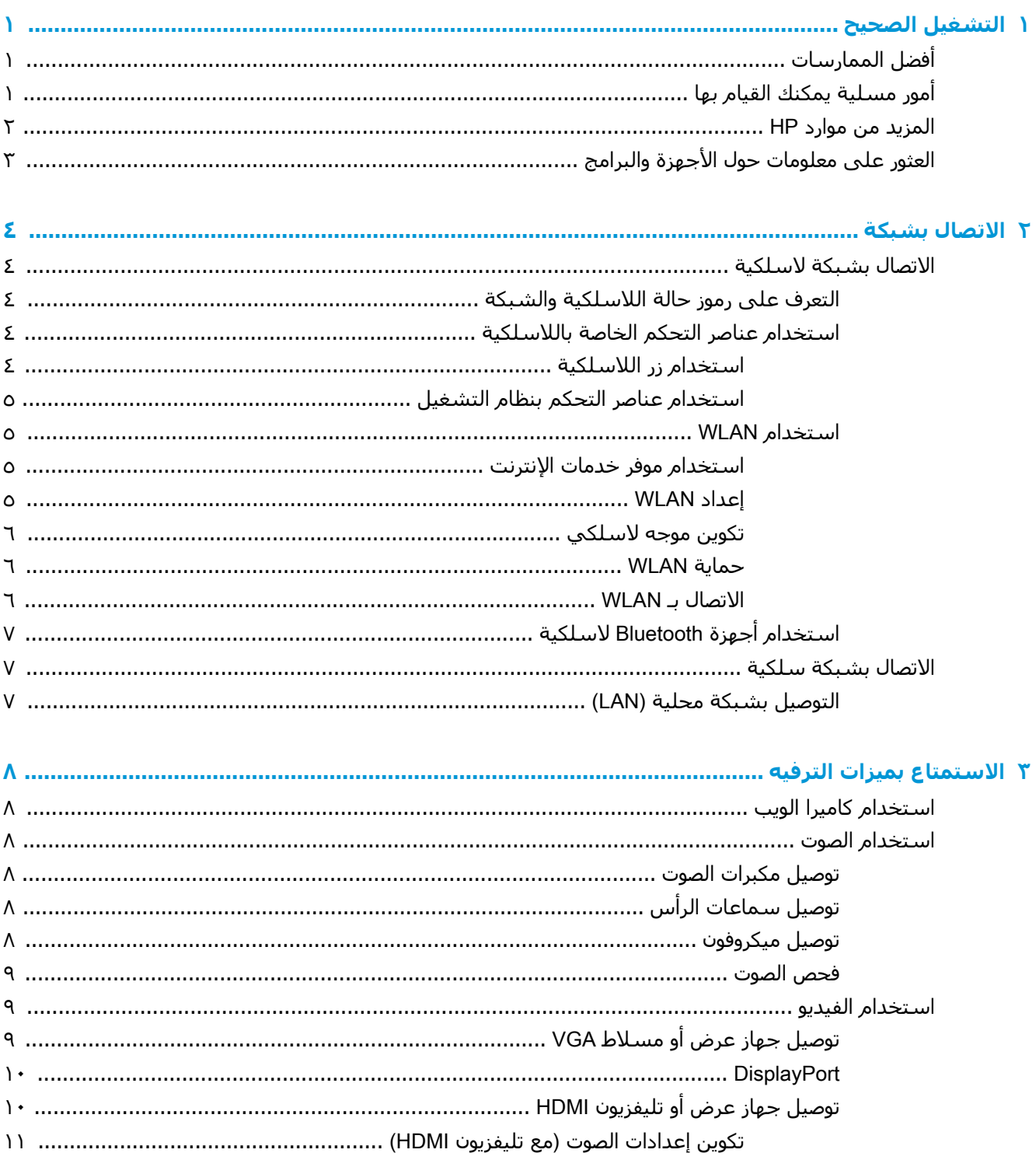

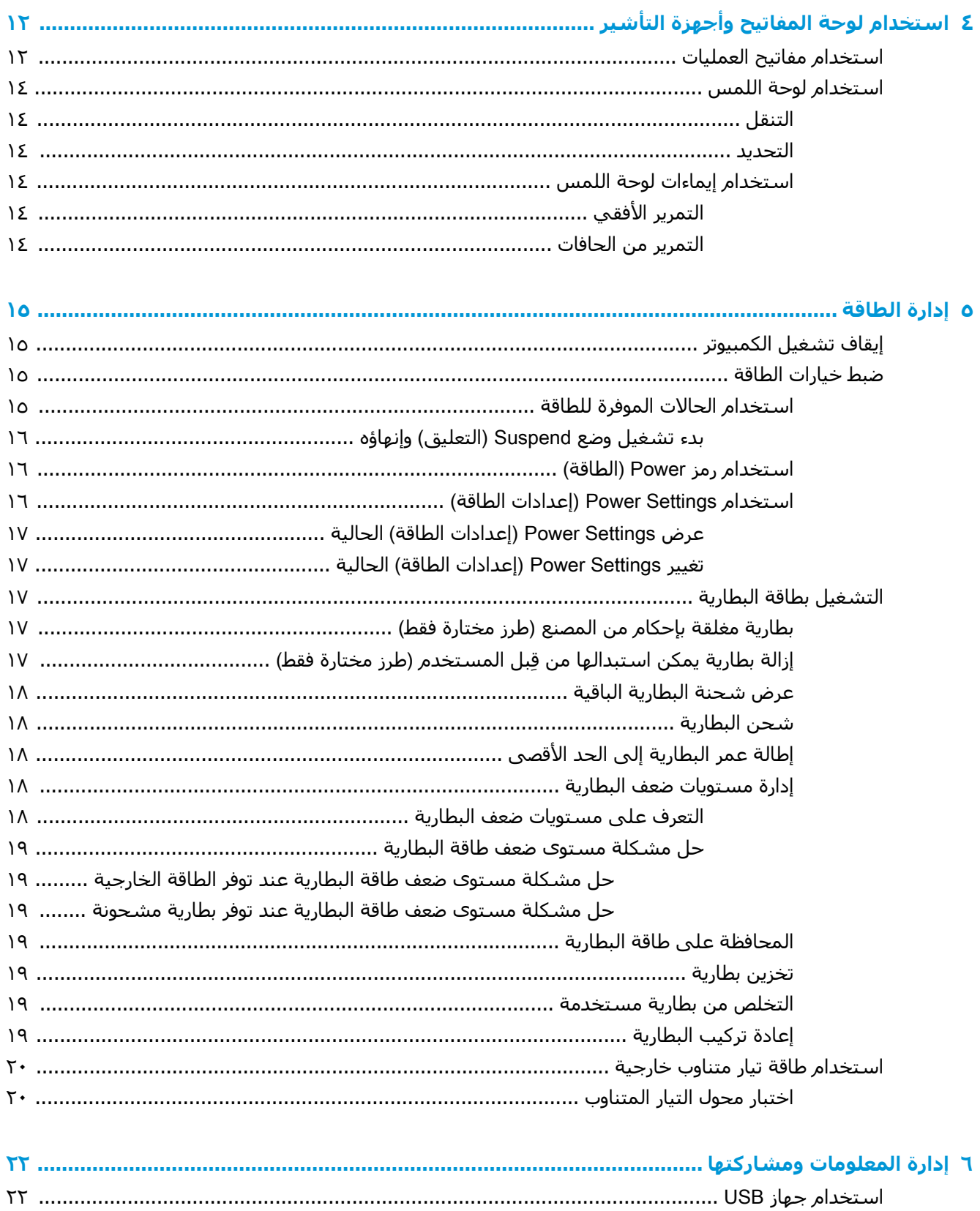

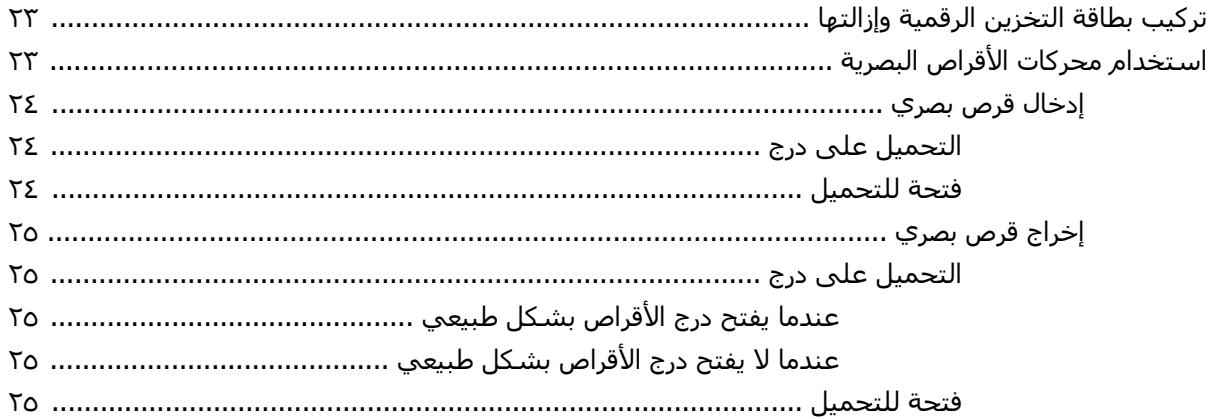

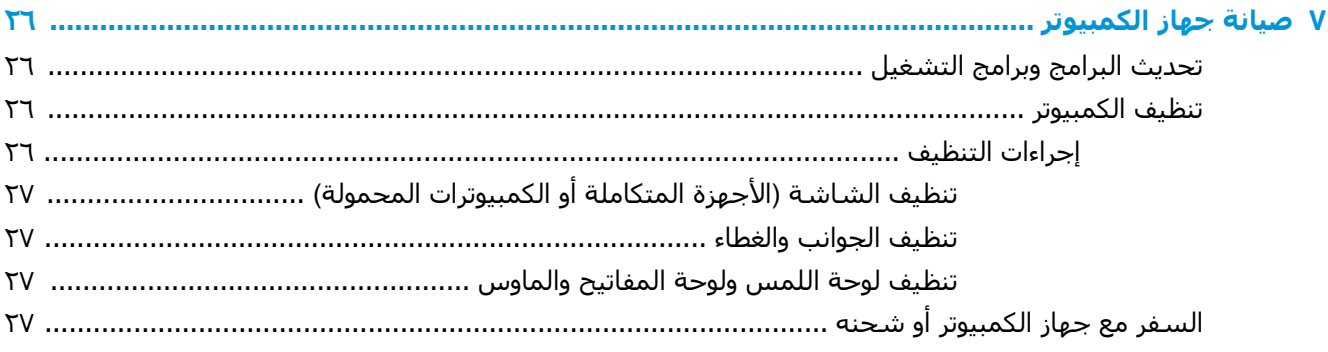

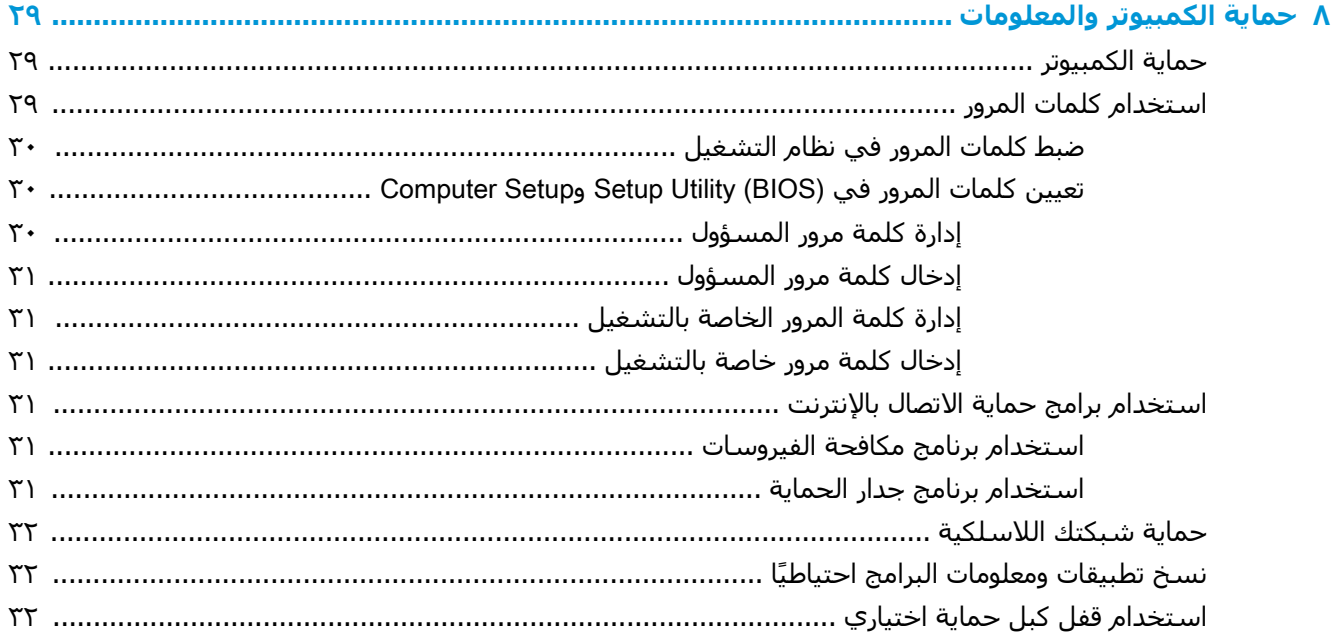

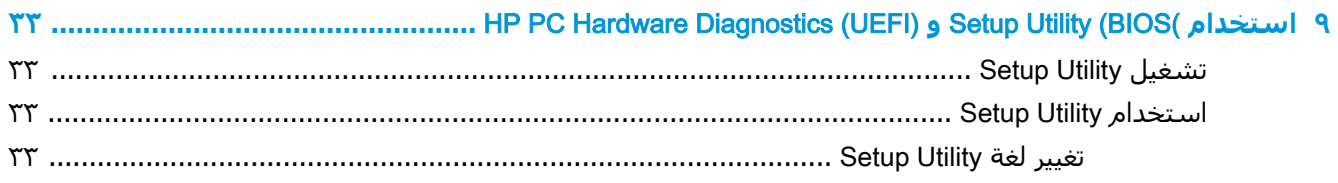

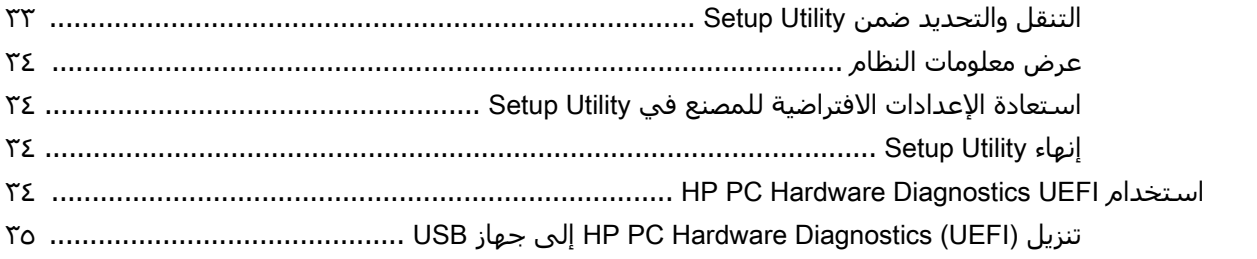

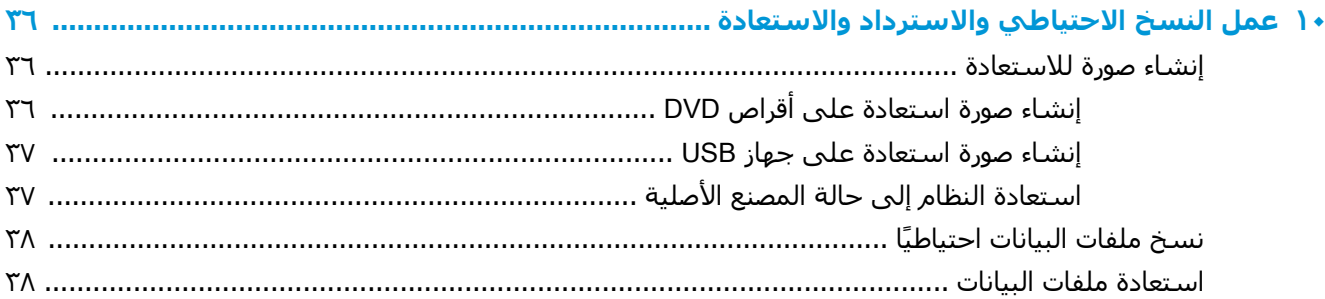

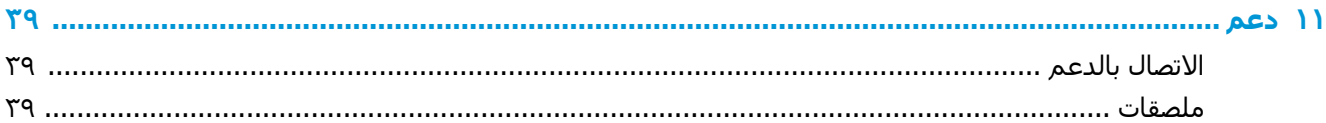

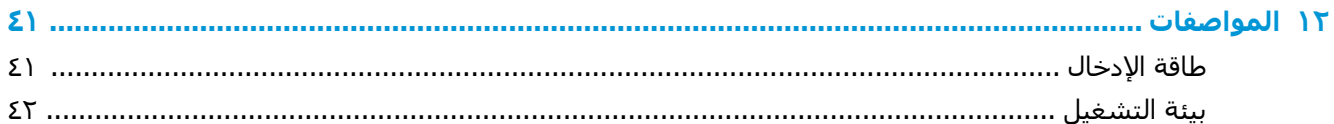

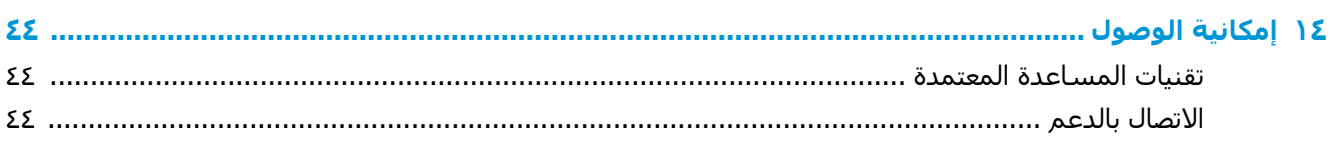

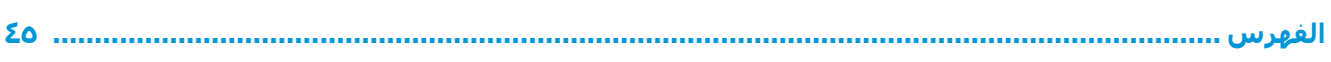

# <mark>التشغيل الصحيح</mark>

<span id="page-8-0"></span>ن<mark>ْظًا هام:</mark> لا يدعم نظام التشغيل Ubuntu المثبت على هذا الكمبيوتر بعض الميزات المتاحة في أنظمة التشغيل ِ الأخرى. على سبيل المثال، قد لا يدعم Ubuntu الرسومات القابلة للتبديل أو الرسومات الثنائية، وشاشات اللمس، وشبكة WWAN، وقارئ بصمات الأصابع، و Blu-ray، والوحدة النمطية للنظام الأساسـي الموثوق، و GPS ومحركات الأقراص مثل M.2 SSD و mSATA. كما لا يدعم Ubuntu تقنية Bluetooth بشكل كامل.

هذا الكمبيوتر عبارة عن أداة قوية مصممة لتحسـين أعمالك وما تتمتع به من الترفيه. للحصول علىي أقصى اسـتفادة من كمبيوترك، اقرأ هذا الفصل للحصول على معلومات حول أفضل الممارسـات بعد الإعداد والتعرف على الأمور المسلية التي يمكنك القيام بها بكمبيوترك والتعرف على مكان الحصول على المزيد من موارد HP.

# **افضل الممارسات**

لحماية اسـتثمارك الذكي، نوصي باتباع الخطوات التالية بعد إعدادك وتسجيلك الكمبيوتر:

- قم بنسخ محرك القرص الثابت احتياطيًا عن طريق إنشاء أقراص استعادة أو محرك محمول للاستعادة. انظر عمل النسخ الاحتياطي والاسترداد والاستعادة في صفحة ٣٦.
	- قم بتوصيل الكمبيوتر بشبكة سلكية أو لاسلكية إذا لم تكن قد قمت بذلك بالفعل. راجع التفاصيل الواردة <mark>في الاتصال</mark> بشبكة في صفحة <u>٤</u>.
	- تعرف على أجهزة الكمبيوتر وبرامجه. انتقل إلى <u>العثور على معلومات حول الأجهزة والبرامج في صفحة ٣</u> والاستمتاع بميزات الترفيه في صفحة ٨ للحصول على معلومات.
		- حدّثْ برنامج مكافحة الفيروسات أو قم بشرائه. يمكنك معرفة المزيد في <u>استخدام برنامج مكافحة</u> الفيروسات في صفحة ٣١

# <mark>أمور مسلية بمكنك القيام بها</mark>

- أنت تعلم أنك تتمكن من مشاهدة مقطع فيديو من YouTube على جهاز الكمبيوتر. لكن هل تعلم أنك تتمكن ايضاً من توصيل جهاز الكمبيوتر الخاص بك بتليفزيون ومشاهدة مقاطع الفيديو على التليفزيون؟ للمزيد من المعلومات، انظر <u>توصيل جهاز عرض أو تليفزيون [HDMI](#page-17-0) في صفحة ١٠</u>.
- أنت تعلم أنك تتمكن من الاسـتماع إلى الموسـيقي علي جـهاز الكمبيوتر. لكن هل تعلم أنك تتمكن أيضًا من دفق الراديو المباشر إلى الكمبيوتر والاستماع إلى الموسيقى او برامج الراديو المباشرة من جميع انحاء العالم؟ انظر استخدام الصوت في صفحة ٨.
	- أنت تعلم أنك تتمكن من إنشاء عرِض تقديمي قوي على كمبيوترك. لكن هل تعلم أنك تتمكن أيضًا من توصيل الجهاز بمسـلاط لمشـاركة أفكارك مع المجموعات؟ انظر <u>توصيل جهاز عرض أو مسـلاط [VGA](#page-16-0)</u> في صفحة ٩.

# HP **واردϣ Ϧϣ Ϊϳمزϟا**

<span id="page-9-0"></span>لقد استخدمت *إرشادات الإعداد* بالفعل لتشغيل جهاز الكمبيوتر وتحديد مكان هذا الدليل. وللحصول على تفاصيل عن المنتج ومعلومات طريقة القيام بالأَشـياء وغير ذلك المزيد، يمكنك الاسـتعانة بهذا الجدول.

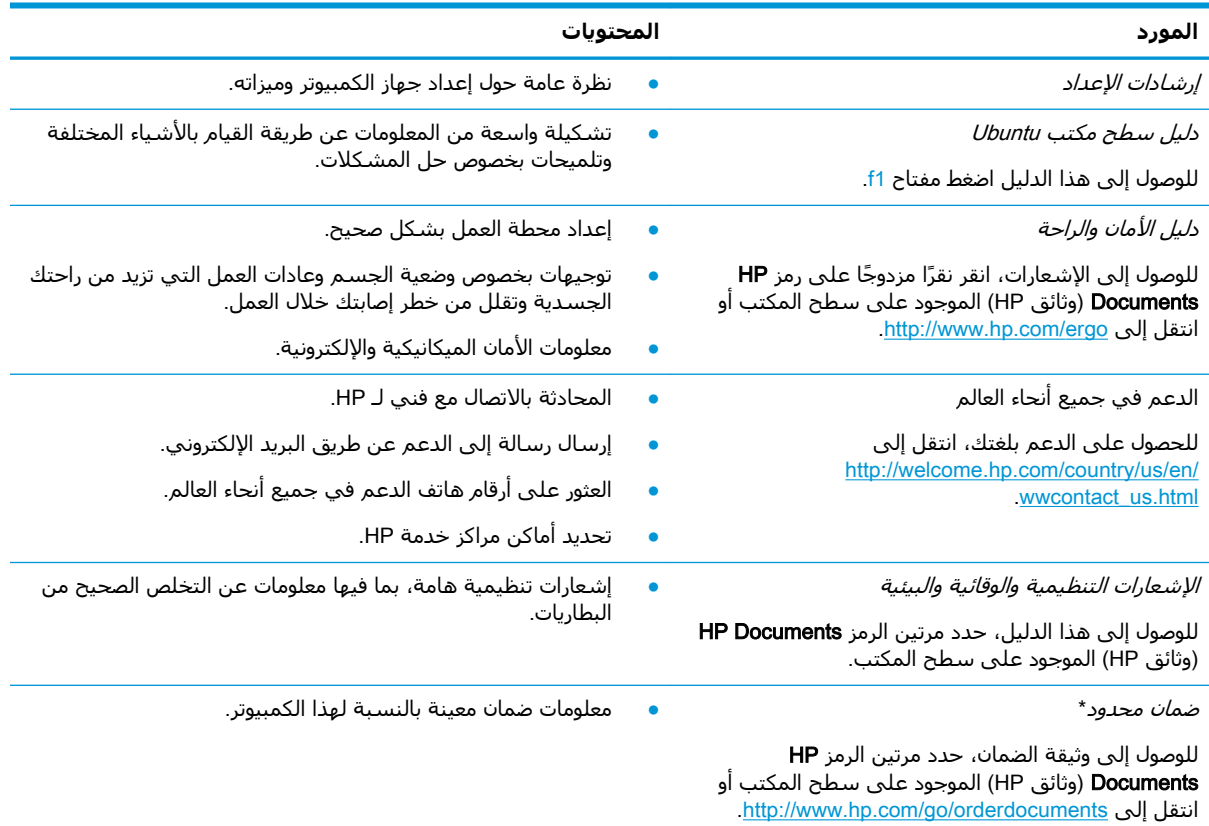

\*يمكنك العثور على الضمان الصريح المحدود من HP المنطبق على منتجك ضمن أدلة المستخدم في كمبيوترك و/أو في قرص مضغوط/ قرص DVD يتوفر في العلبة. في بعض البلدان/المناطق، قد توفر HP ضمانًا محدودًا مطبوعًا من HP في العلبة. وبالنسبة للبلدان/المناطق :التي لا يتوفر فيها الضمان على نحو مطبوع، يمكنك طلب نسخة مطبوعة على <http://www.hp.com/go/orderdocuments> أو الكتابة إلى

- Hewlett-Packard, MS POD, 11311 Chinden Blvd., Boise, ID 83714, USA :**ةϴϟشماϟا كاϳرϣ** ●
- أوروبا والشرق الأوسط وأفريقيا: Hewlett-Packard, POD, Via G. Di Vittorio, 9, 20063, Cernusco s/Naviglio (MI), Italy
	- Hewlett-Packard, POD, P.O. Box 200, Alexandra Post Office, Singapore 911507 :**هادئϟا ςϴΤمϟوا اϴγ** ●

عند طلبك نسخة مطبوعة من وثيقة الضمان، يرجى الإشارة إلى رقم الجزء الخاص بالمنتج وفترة الضمان (الموجودة على ملصق الخدمة) والاسم وعنوان البريد.

**هام:** لا ترجع منتج HP إلى العناوين الواردة أعلاه. للدعم في الولايات المتحدة، انتقل إلى <http://www.hp.com/go/contactHP>. للدعم في جميع أنحاء العالم، انتقل إلى http://welcome.hp.com/country/us/en/wwcontact\_us.html .

# **اόϟثور ϋلى όϣلوϣات Σول اΟϷهزة واϟبراΞϣ**

<span id="page-10-0"></span>System Settings زϣرϟا ددΣ ϢΛ ˬةϳعلوϟا ةΣلوϟا Ϧϴمϳ صىϗ ϲϓ) نظامϟا مةاϗ( System menu زϣرϟا ددΣ **▲** (إعدادات النظام).

يعرض Overview (نظرة عامة) كافة الأجهزة المثبتة على جهاز الكمبيوتر الخاص بك بما فيها محركات الأقراص البصرية أو محركات الأقراص الصلبة الحالة (SSD) أو محركات الأقراص الثابتة الثانوية.

للاطلاع على البرامج المضمنة في كمبيوترك:

- <mark>۱.</mark> انقر على الزر **Ubuntu Software Center (**مركز برامج Ubuntu) الموجود يسار سطح المكتب ضمن Launcher (المشغل)، ثم حدد Installed (المثبتة) في أعلى النافذة لعرض فئات البرامج.
	- **٢.** انقر على فئات البرامج المختلفة لعرض البرامج المسرودة ضمن كل منها.

# **٢ الاΗصال Αشبكة**

<span id="page-11-0"></span>يمكن لكمبيوترك أن يرافقك إلى حيثما تنئي بك الظروف. لكن حتى وأنت في منزلك، يمكنك استكشاف العالم والوصول إلى معلومات من الملايين من مواقع الويب باستخدام جهاز الكمبيوتر واتصال سلكبي أو لاسلكي بشبكة. وسيساعدك هذا الفصل على الاتصال بذلك العالم.

# **الاΗصال Αشبكة لاγلكϴة**

تقوم التقنية اللاسلكية بنقل البيانات عبر موجات الراديو بدلاً من الأسلاك. قد يكون جهاز الكمبيوتر الخاص بك مجهزًا بجهاز أو أكثر من الأجهزة اللاسلكية التالية:

- جهاز الشبكة المحلية اللاسلكية (WLAN) يوصل الكمبيوتر بالشبكات المحلية اللاسلكية (والتي يُشار إليها عادةً بشبكات Wi-Fi أو شبكات LAN اللاسلكية أو شبكات WLAN) الموجودة في مكاتب الشركات ومنزلك والأماكن العامة مثل المطارات والمطاعم والمقاهي والفنادق والجامعات. في شبكة WLAN، يتصل الجهاز اللاسلكي المحمول في جهاز الكمبيوتر الموجود لديك بمحول لاسلكي أو نقطة وصول لاسلكية.
- جهاز ®Bluetooth يقوم بإنشاء شبكة خصوصية (PAN) للاتصال بالأجهزة الأخرى التي تدعم تكنولوجيا Bluetooth مثل أجهزة الكمبيوتر والهواتف والطابعات وسماعات الرأس ومكبرات الصوت والكاميرات. وفي شبكات PAN، يتصل كل جهاز مباشرةً بأجهزة أخرى، ويجب أن تكون الأجهزة بالقرب من بعضها البعض نسبيًا — عادة داخل حيز ١٠ أمتار (٣٣ قدمًا تقريبًا) من بعضها البعض.

### **اόΘϟرϑ ϋلى رϣوز Σاϟة اϟلاγلكϴة واϟشبكة**

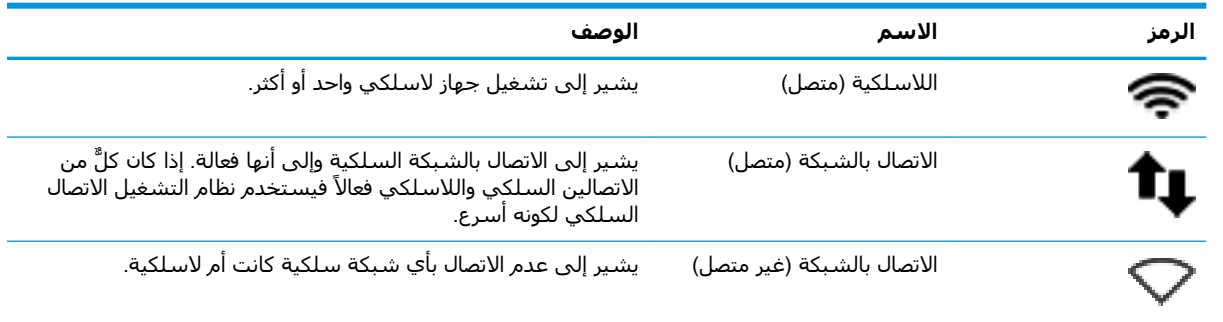

### **استخدام عناصر التحكم الخاصة باللاسلكية**

يمكنك التحكم في الأجهزة اللاسلكية الموجودة في جهاز الكمبيوتر الخاص بك باستخدام واحدة أو أكثر من الميزات التالية:

- زر اللاسلكية أو مفتاح تبديل اللاسلكية أو مفتاح اللاسلكية أو مفتاح وضع الطائرة (المشار إليه في هذا الفصل بزر اللاسلكية) (طرز مختارة فقط)
	- عناصر التحكم الخاصة بنظام التشغيل

#### است*خ*دام زر اللاسلكية

اعتمادًا على الطراز قد يكون للكمبيوتر زر للاسلكية وجهاز لاسلكي أو أكثر وضوء أو أكثر للاسلكية. تم تمكين كل الأجهزة اللاسلكية الموجودة على الكمبيوتر الخاص بك في المصنع، بحيث يتم تشغيل ضوء اللاسلكية (أبيض) عند تشغيل الكمبيوتر.

<span id="page-12-0"></span>يشير ضوء اللاسلكية إلى إجمالي حالة الطاقة الخاصة بالأجهزة اللاسلكية لديك وليس حالة الأجهزة الفردية. إذا كان ضوء اللاسلكية أبيض٬ فعلى الأقل يوجد جـهاز لاسـلكبي واحد قيد التشغيل. إذا كان ضوء اللاسـلكية كهرمانب، كان معنى ذلك أنه تم إيقاف تشغيل كافة الأجهزة اللاسـلكَية.

ونظرًا إلى أنه يتم تمكين الأجهزة اللاسلكية لدى الشركة المصنعة، يمكنك استخدام زر اللاسلكية لتشغيل الأجهزة اللاسلكية أو إيقاف تشغيلها في نفس الوقت. يمكن التحكم في الأجهزة اللاسلكية الفردية من خلال تحديد الرمز System menu (قائمة النظام) حدالموجودة في أقصى يمين اللوحة العلوية، ومن ثم تحديد -Wi ).Wi-Fi داداتϋإ )Fi Settings

### **استخدام عناصر التحكم بنظام التشغيل**

لتمكين أو تعطيل جهاز شبكة سلكية و/أو لاسلكية:

- **١.** انقر على الرمز System menu (قائمة النظام) في أقصى يمين اللوحة العلوية.
- **T. أن Turn Off Networking** (إيقاف تشغيل شبكة الاتصال) (جميع أجهزة الشبكة).

### است*خد*ام WLAN

باستخدام جهاز WLAN، يمكنك الوصول إلى شبكة محلية لاسلكية (WLAN)، تتكون من أجهزة كمبيوتر وملحقات أخرى يتم الربط بينها بواسطة موجه لاسلكي أو نقطة وصول لاسلكية.

قاً **ملاحظة:** عندما تقوم بإنشاء اتصال لاسلكي أو بالسماح للمستخدمين الموجودين في الشبكة بالوصول، تتم مطالبتك بكلمة المرور الرئيسية.

**ϣلاΣظة:** ˱ ϋادة ϣا ϳتϢ اγتخدام اϟمصطلϦϴΤ اϟمΤول اϟلاγلكϲ وϧقطة وλول لاγلكϴة ΑشكϞ ϣتبادل.

- عادة ما تستخدم شبكات WLAN ذات النطاق الواسع، مثل شبكات WLAN العامة أو الخاصة بشركة، نقاطَ وصول لاسلكية يمكنها استيعاب عدد كبير من الكمبيوترات والملحقات كما يمكنها الفصل بين وظائف الشبكة الحبوبة.
- عادة ما تستخدم شبكات WLAN المكتبية الصغيرة أو المنزلية موجعًا لاسـلكيًا مما يتيح للعديد من الكمبيوترات اللاسلكية والسلكية على حد سواء المشاركة في الاتصال بالإنترنت وبالطابعات وبالملفات دون الحاجة إلى أجهزة أو برامج إضافية.

لاستخدام جهاز WLAN بجهاز الكمبيوتر الخاص بك، يجب عليك التوصيل بالبنية الأساسية الخاصة بـ WLAN (المتوفرة من خلال موفر الخدمة أو شبكة اتصال الشركة).

#### <mark>استخدام موفر خدمات الإنترنت</mark>

عندما تقوم بإعداد الوصول إلى الإنترنت في منزلك، يجب عليك إنشاء حساب مع أحد موفري خدمات الإنترنت. اتصل بموفر خدمات إنترنت محلي لشراء خدمة الإنترنت. يساعدك موفر خدمات الإنترنت على إعداد المودم وتركيب سلك الشبكة لتوصيل جهاز الكمبيوتر اللاسلكي بالمودم وفي اختبار خدمة الإنترنت.

<mark>ملاحظة:</mark> سيمنحك موفر خدمات الإنترنت معرّف المستخدم وكلمة المرور لاستخدامهما للوصول إلى الإنترنت. سجّل هذه المعلومات واحتفظ بها في مكان آمن.

#### **اعداد WLAN**

لإعداد WLAN والاتصال بالإنترنت، تحتاج إلى الأجهزة التالية:

- مودم واسع النطاق (إما DSL او كبل) **(۱)** وخدمة إنترنت عالية السرعة يتم شراؤها من موفر خدمات الإنترنت.
	- موجه لاسلكي **(٢)** (يتم شراؤه على حدة)
		- جهاز كمبيوتر لاسلكي **(٣)**

#### <span id="page-13-0"></span>ن الالكام المع الأخ**طة:** ويتضمن بعض المودمات موجهًا لاسـلكيًا. اسـأل موفر خدمات الإنترنت عن نوع المودم الخاص بك.

بظهر الرسم التوضحي الموجود أدناه مثالاً لتثبيت شبكة لاسلكية متصلة بالإنترنت.

كلما اتسعت الشبكة، أمكن توصيل أجهزة كمبيوتر لاسلكية وسلكية إضافية بالشبكة للوصول إلى الإنترنت.

للحصول على تعليمات بخصوص إعداد شبكة WLAN، انظر المعلومات المقدمة بواسطة الشركة المصنعة للموجه الخاص بك او بواسطة موفر خدمات الإنترنت الخاص بك.

#### **ϲلكγلا ϪΟوϣ ϦϳكوΗ**

للحصول على المساعدة في إعداد شبكة WLAN، راجع المعلومات المقدمة بواسطة الشركة المصنعة للموجه الخاص بك او بواسطة موفر خدمة الإنترنت الخاص بك.

نواع الملاحظة: يوصى بتوصيل جهاز الكمبيوتر اللاسلكي الجديد بالموجه مبدئيًا من خلال سـلك الشـبكة المزود <del>الم</del>زود بالموجه. بعد اتصال جـهاز الكمبيوتر بالإنترنت بنجاح، يمكنك فصل الكبل ثم الوصول إلى الإنترنت عبر شـبكتك اللاسلكية.

#### WLAN **ةϳماΣ**

عند إعداد شبكة WLAN أو التوصيل بشبكة WLAN موجودة، قم دومًا بتمكين ميزات الحماية لحماية الشبكة الخاصة بك ضد الوصول غير المسـموح به. شـبكات WLAN في أماكن عامة (نقاط فعالة)، مثل المقاهبي والمطارات قد لا توفر أية حماية. إذا كنت قلقًا حيال أمان الكمبيوتر المتصل بالنقطة الفعالة، فاختصر انشطة الشبكة إلى البريد الإلكتروني غير السري والتصفح الأساسـي للإنترنت.

تمر إشارات الراديو اللاسلكية خارج الشبكة فتتمكن أجهزة WLAN أخرى من التقاط الإشارات غير المحمية. اتبع الإجراءات التالية لحماية شبكة WLAN:

استخدم جدار الحماية.

يتحقق جدار الحماية من البيانات وطلبات الحصول على البيانات المرسـلة إلى شـبكتك ويتجاهل أي عناصر مريبة. تتوفر جدران الحماية بشكل البرامج والأجهزة. تستخدم بعض الشبكات توليفة من النوعين. لا يتضمن Ubuntu جدار حماية ولكن يمكنك تنزيل برنامج Gufw وهو برنامج جدار حماية مجاني مساعد يوفره Ubuntu. للاطلاع علي معلومات بخصوص تنزيل وتثبيت Gufw، انظر <u>استخدام برنامج جدار الحماية</u> في صفحة ٣١.

استخدم التشفير اللاسلكي.

يستخدم التشفير اللاسلكي إعدادات الحماية لتشفير البيانات التي يتم إرسالها عبر الشبكة وفك تشفيرها.

#### WLAN **˰Α صالΗالا**

للاتصال بـ WLAN، اتبع هذه الخطوات:

- <mark>١.</mark> تأكد من تشغيل جهاز WLAN. إذا كان الجهاز قيد التشغيل كان ضوء اللاسـلكية أبيض. إذا كان ضوء اللاسلكية كهرماني فاضغط زر اللاسلكية.
	- **٢.** انقر على الرمز **System menu** (قائمة النظام) في أقصى يمين اللوحة العلوية.

يتم سرد الشبكات اللاسلكية المتاحة ضمن Select Network (تحديد شبكة).

**٣.** انقر على الشبكة اللاسلكية المطلوبة.

إذا كانت الشبكة عبارة عن شبكة WLAN تعتمد على الحماية فتتم مطالبتك بإدخال رمز حماية الشبكة. اكتب الرمز، ثم حدد **OK** (موافق) لإتمام الاتصال.

**Zقاً ملاحظة:** ابدأ تشغيل Settings (الإعدادات) وانتقل إلى قسـم Wi-Fi، حدد الزر Menu (القائم)، وحدد Connect to Hidden Wireless Network (الاتصال بالشبكة اللاسلكية المخفية). ادخل معلومات الـ ESSID وحدد معلمات التشفير.

<span id="page-14-0"></span>نم السلاح عنى اجدم عنى الجمول عنى الكيم الكون الكيم الكومية، وشبكتك ليست مخفية، فهذا يعنى أنك خارج <mark>.</mark> نطاق الموجه اللاسلكي أو نقطة الوصول.

في حالة عدم ظهور الشبكة المراد الاتصال بها، انقر على رمز **Network menu** (قائمة الشبكة) من أقصى يمين اللوحة العلوية، وحدد Edit Connections (تحرير الاتصالات).

نواع الألا<mark>حظة: و</mark>يعتمد النطاق الوظيفي (مدى البعد الذي تصل إليه الإشارات اللاسلكية) على تنفيذ شبكة WLAN، والشركة المصنعة للمحوِّل، والتداخل من الأجهزة الإلكترونية الأخرى او الحواجز الهيكلية مثل الحوائط والأرضيات.

### **اΘγخΪام Οهزة** Bluetooth **لاγلكϴة**

قد يحوي كمبيوترك جهاز Bluetooth اعتمادًا على الطراز. يوفر جهاز Bluetooth اتصالات لاسـلكية ذات نطاق صغير تحل محل الاتصالات بواسطة كبل مادي التي كانت تربط قديمًا بين الأجهزة الإلكترونية مثل التالي:

- أجهزة الكمبيوتر (الكمبيوتر المكتبي، الكمبيوتر المحمول و PDA (المساعد الشخصي الرقمي))
	- الهواتف (هواتف خليوية، هواتف لاسلكية، هواتف ذكية)
		- أجهزة التصوير (الطايعة، الكاميرا)
		- أجهزة الصوت (سـماعة الرأس، مكبرات الصوت)
			- الماوس

تتيح أجهزة Bluetooth الاتصال بطريقة "نظير إلى نظير" والتي تسمح لك بإعداد شبكة خصوصية (PAN) لأجهزة Bluetooth الحصول علي معلومات عن تكوين أجهزة Bluetooth واستخدامها، راجع تعليمات برنامج Bluetooth.

# **الاΗصال Αشبكة γلكϴة**

يتطلب الاتصال بشبكة محلية (LAN) كبل شبكة RJ-45 من Λ سنون.

ن القليم التقليل خطر التعرض إلى صدمة كهربائية أو الحريق أو التلف للجهاز، لا تحاول توصيل كبل للمودم أو <u>ا</u> للهاتف بمأحذ 45-RJ (شـبكة).

### )LAN( **ةϴلΤϣ شبكةΑ ϞϴλوΘϟا**

استخدم الاتصال بالشبكة المحلية إذا كنت تريد توصيل جهاز الكمبيوتر مباشرةً بموجه بمنزلك (بدلاً من الاتصال بشكل لاسلكي)، أو إذا كنت تريد الاتصال بشبكة سلكية موجودة بالفعل في مكتبك.

لتوصيل كبل الشبكة، اتبع هذه الخطوات:

- <mark>١.</mark> قم بتوصيل كبل الشبكة بمأخذ الشبكة (١) الموجود على جهاز الكمبيوتر.
- <mark>۲.</mark> قم بتوصيل الطرف الآخر من كبل الشبكة بمأخذ الشبكة الموجود بالحائط **(۲)** أو بموجه.

التي تمان حال المعاها الى السبكة على دائرة كبت الضجيج (٣**)** التي تعمل على منع التداخل مع الله عليه عبد الله علي استقبال التليفزيون والراديو، فقم بتوجيه طرف الدائرة الخاصة بالكبل ناحية جهاز الكمبيوتر.

# **٣ الاΘγمΘاع Αمϴزات اΘϟرϪϴϓ**

<span id="page-15-0"></span>استخدم كمبيوتر HP كلوحة للاتصال بالوسائل الترفيهية من أجل مشاركتك في أنشطة اجتماعية عبر كاميرا الويب وإدارة الموسـيقى والاسـتمتاع بـها وتنزيل الأفلام ومشـاهدتها. او حتى حوّل جـهاز الكمبيوتر الخاص بك إلى مركز للترفيه يتمتع بقوة الأداء، واستمتع بتوصيل أجهزة خارجية مثل الشاشات والمساليط والتلفزيون ومكبرات الصوت وسـماعات الرأس و(في طرز مختارة) الأجهزة الفائقة الدقة. يمكنك أيضًا اسـتخدام كاميرا الويب مع التطبيقات مثل Google Hangouts و Skype.

# <mark>استخدام كاميرا الويب</mark>

قد يتضمن جهاز الكمبيوتر كاميرا ويب مدمجة. تعتبر كاميرا الويب أداة ذات أداء قوي تستخدم في التواصل عبر الشبكات الاجتماعية، وهي تسمح لك بالاتصال عن قرب بأصدقائك وزملائك القريبين منك أو الموجودين في الجانب الأخر من العالم. باستخدامك كاميرا الويب، يمكنك دفق الفيديو عن طريق برامج المراسلة الفورية؛ ومن خلال البرامج المثبتة مسبقًا والكاميرا، يمكنك التقاط الصور الثابتة.

## **اΘγخΪام اϟصوت**

على كمبيوترات HP ذات محركات الأقراص البصرية، يمكنك تشغيل أقراص الموسـيقى المضغوطة أو تنزيل الموسيقى والاستماع إليها أو تدفق المحتوى الصوتي من الويب (بما في ذلك الراديو) أو تسجيل الصوت أو مزج الصوت مع الفيديو لإنشاء وسائط متعددة. ولتعزيز الاستمتاع بالاستماع إلى المحتوى الصوتي، يمكنك توصيل أجهزة صوتية خارجية مثل مكبرات الصوت أو سـماعات الرأس.

### **ΗوϞϴλ ϣكبرات اϟصوت**

يمكنك توصيل مكبرات صوت سـلكية بجهاز الكمبيوتر عن طريق توصيها بمنافذ USB (أو مأخذ الصوت الخارج) الموجود بجهاز الكمبيوتر أو بمحطة الإرساء.

لتوصيل مكبرات الصوت *لاسلكية* بجهاز الكمبيوتر، اتبع إرشادات المصنع. لتوصيل مكبرات صوت فائقة الدقة بجهاز الكمبيوتر، انظر <u>تكوين إعدادات الصوت (مع تليفزيون [HDMI](#page-18-0)) في صفحة ١١.</u> قبل توصيل الأجهزة الصوتية، تأكد من ضبط مستوى الصوت.

### **ΗوϞϴλ γماϋات اϟرس**

يمكنك توصيل سـماعات رأس سـلكية بمأخذ سـماعات الرأس الموجود بالكمبيوتر.

لتوصيل سـماعات الرأس *اللاسـلكية* بكمبيوترك، اتبع إرشـادات صانع الجهاز.

ن التقليل من خطر التعرض للإصابة الشخصية، اضبط مستوى الصوت قبل وضع سـماعات الرأس، أو <u>ا</u> سماعات الأذن، أو سماعات الرأس المزودة بميكروفون. للحصول على المزيد من المعلومات حول الأمان، انظر الإشعارات التنظيمية والوقائية والبيئية.

### توصيل ميكروفون

لتسجيل الصوت، قم بتوصيل ميكروفون بمأخذ الميكروفون الموجود بجهاز الكمبيوتر. لأفضل نتائج وقت التسجيل، تكلم بالميكروفون مباشرةً في بيئة خالية من ألأصوات الخلفية.

### **κΤϓ اϟصوت**

لفحص صوت النظام في الكمبيوتر، اتبع هذه الخطوات:

- <span id="page-16-0"></span>ا. انقر على الرمز System menu (قائمة النظام) في أقصى يمين اللوحة العلوية، وحدد System Settings (إعدادات النظام)، ومن ثم حدد الرمز Sound (الصوت).
- **T.** انقر على علامة التبويب Sound Effects (تأثيرات صوتية) ثم اختر أحد خيارات الصوت الواردة ضمن Choose an alert sound (اختر صوت التنبيه) لتجريب الأصوات.

لفحص وظائف التسجيل في الكمبيوتر، اتبع هذه الخطوات:

- <mark>۱. ان</mark>قر على الرمز System menu (قائمة النظام) في أقصى يمين اللوحة العلوية، وحدد System Settings (إعدادات النظام)، ومن ثم حدد الرمز Sound (الصوت).
- <mark>۲. ان</mark>قر على علامة التبويب Input (إدخال) ثم اختر Line in (خط داخل) أو Internal Microphone (الميكروفون الداخلي) من لوحة Record sound from (تسجيل الصوت بواسطة) يسار النافذة.
	- **٣.** اضبط صوت الإدخال بنقل منزلق **Input volume** (صوت الإدخال) إلى الإعداد المطلوب.
	- نظ هلاحظة: لأفضل نتائج وقت التسجيل، تكلم بالميكروفون مباشرةً في بيئة خالية من ألأصوات الخلفية.

لتأكيد إعدادات الصوت في جهاز الكمبيوتر لديك أو تغييرها، حدد الرمز **Sound menu** (قائمة الصوت) في يمين اللوحة العلوية.

## <mark>استخدام الفيديو</mark>

يعتبر كمبيوتر HP الخاص بك جهاز فيديو يتمتع بأداء قوي يمكنك من مشـاهدة تدفق الفيديو من مواقع الويب المفضلة وتنزيل مقاطع الفيديو والأفلام لمشاهدتها على جهاز الكمبيوتر دون الحاجة للوصول إلى شبكة.

لتعزيز متعة المشاهدة، استخدم أحد منافذ الفيديو الموجودة بجهاز الكمبيوتر لتوصيل شاشة خارجية أو مسلاط أو تليفزيون. تحتوي معظم أجهزة الكمبيوتر على منفذ نسق رسومات الفيديو (VGA) الذي يقوم بتوصيل أجهزة الفيديو التناظرية. تحوي بعض طرز الكمبيوتر منفذ DisplayPort الذي يوصل أجهزة العرض الرقمية الاختيارية، مثل الشاشات العالية الأداء أو المساليط. كما تحتوي بعض أجهزة الكمبيوتر أيضًا على منفذ واجهة الوسائط المتعددة عالية الجودة (HDMI) الذي يسمح لك بتوصيل شاشة عالية الجودة أو تليفزيون عالي الجودة.

نّ<mark>أ هام:</mark> تأكد من توصيل الجهاز الخارجي بإحكام بالمنفذ المناسب في جهاز الكمبيوتر بواسطة الكبل المناسب. إذا كانت لديك أية أسئلة فراجع إرشادات الجهة المصنعة للجهاز.

### توصيل جهاز عرض أو مسلاط VGA

لمشاهدة صورة شاشـة جـهاز الكمبيوتر علىي جـهاز عرض خارجـي أو مسـلاط VGA خارجـي لصالح عرض تقديمي، قم بتوصيل جهاز العرض أو المسلاط بمنفذ VGA لجهاز الكمبيوتر.

نوا<mark>حظة: ا</mark>ضبط دقة شاشـة الجهاز الخارجي. انقر على الرمز System menu (قائمة النظام) في أقصى يمين S اللوحة العلوية، حدد Displays (الشاشات)، ثم حدد الدقة من القائمة المنسدلة الموجودة بجوار Resolution (الدقة). حدد شاشة العرض التي تريد عرض Launcher (المشغل) عليها من القائمة المنسدلة بجوار Launcher placement (موضع المشغل). انقر على Apply (تطبيق) لتطبيق التغييرات.

لتوصيل جهاز عرض أو مسـلاط:

- **ا.** قم بتوصيل كبل VGA من الشاشـة أو المسـلاط بمنفذ VGA الموجود في جـهاز الكمبيوتر كما هو موضح.
	- **٢.** اضغط على f4 لتبديل صورة الشاشة بين أربع حالات للعرض:

**ϣلاΣظة:** ϳعتمد ϣفتاح اϟوظϴفة اϟمقترن Αهذه اϟعملϴة ϋلى اϟطراز.

- <span id="page-17-0"></span>Laptop display only (شاشة الكمبيوتر المحمول فقط): عرض صورة الشاشة على جهاز الكمبيوتر فقط
- Mirror displays (انعكاس شـاشـات العرض): عرض صورة الشـاشـة على *كل من* جهاز الكمبيوتر والجهاز الخارجي في الوقت نفسه.
	- Extend(ممتد): عرض صورة الشاشة وهي *تمتد* من شاشة الكمبيوتر إلى شاشة الجهاز الخارجي.
		- External monitor only (شاشة عرض خارجية فقط): عرض صورة الشاشة على الجهاز الخارجي فقط.

يتم تغيير حالة العرض في كل مرة تضغط فيها على المفتاح f4.

إذا لم تُكتشف شـاشـة العرض بعد ضغطك علىي f4 فاتبع هذه الخطوات:

- **ا. ا**نقر على الرمز System menu (قائمة النظام) في اقصى يمين اللوحة العلوية، حدد Devices (الأجهزة)، ومن ثم Displays (الشاشات).
	- <mark>٢. ا</mark>نقر على زر Detect displays (اكتشاف الشاشات).
- **٣.** حرك الزر المنزلق On/Off (تشغيل/إيقاف تشغيل) إلى On (تشغيل) أسفل تخطيط العرض. إذا لم يُكتشف جهاز العرض الافتراضي، فاضبط الدقة ومعدل التحديث بواسطة مواصفات جهاز العرض الخارجي. غيّر التدوير إذا رغبت في ذلك. إذا تطلبت شـاشـة العرض الانعكاس، فحدد مربع الاختيار Mirror Displays (شـاشـات منعكسة).
	- <mark>٤.</mark> بعد تكوين الإعدادات، حدد Apply (تطبيق)، ثم حدد OK (موافق).

### **DisplayPort**

يوصل منفذ DisplayPort الكمبيوتر بأجهزة الصوت أو الفيديو، مثل التلفيزيون الفائق الدقة أو أي مكون صوتي أو رقمي متوافق. يتميز منفذ شاشة العرض بأداء أحسن من منفذ الشاشة الخارجية VGA ويعمل على تحسين التوصيل الرقمي.

- نواً **ملاحظة: ل**إرسال إشارات الفيديو أو الصوت من خلال DisplayPort، ستحتاج إلى كبل DisplayPort (يتم <u>V</u> شـراؤه بشـكل منفصل).
- رض الموجود في الكمبيوتر. ويمكن توصيل جهاز DisplayPort واحد بمنفذ DisplayPort الموجود في الكمبيوتر. ويمكن عرض المعلومات الظاهرة على شاشة الكمبيوتر على جهاز DisplayPort في آن واحد.

لتوصيل جهاز فيديو أو جهاز صوت بمنفذ DisplayPort:

- <mark>١.</mark> قم بتوصيل أحد أطراف كبل DisplayPort بمنفذ DisplayPort الموجود على جهاز الكمبيوتر.
- **۲.** قم بتوصيل الطرف الآخر للكبل بجهاز الفيديو ثم راجع إرشادات الشركة المصنّعة للجهاز للاطلاع على معلومات اضافية.

**ﷺ ملاحظة:** لفصل كبل الجهاز اضغط زر تحرير الموصل.

### HDMI **ونϳفزϴلΗ و رضϋ هازΟ ϞϴλوΗ**

لعرض صورة شـاشـة الكمبيوتر على جـهاز عرض أو تليفزيون فائق الدقة، قم بتوصيل الجهاز الفائق الدقة وفقًا للارشادات التالية.

لتوصيل جهاز HDMI بجهاز الكمبيوتر الخاص بك، يجب أن يكون لديك كبل HDMI، يتم بيعه بشكل منفصل.

نوا<mark>حظة: و</mark>ه بتعديل دقة الشاشة للجهاز الخارجي، خاصةً إذا قمت بتحديد الخيار "Extend" (ممتد). انقر على "E الرمز System menu (قائمة النظام) في أقصى يمين اللوحة العلوية، حدد Devices (الأجهزة)، ومن ثمِ Displays (الشاشات). ثم حدد الدقة من القائمة المنسدلة الموجودة بجانب Resolution (الدقة) للحصول على أفضل النتائج.

لتوصيل جهاز عرض أو تليفزيون فائق الدقة بجهاز الكمبيوتر الخاص بك:

- <mark>١.</mark> قم بتوصيل أحد أطراف كبل HDMI بمنفذ HDMI الموجود على جهاز الكمبيوتر.
	- **٢.** قم يتوصيل الطرف الآخر من الكبل بجهاز العرض أو التليفزيون الفائق الدقة.
	- **٣.** اضغط علي f4 لتبديل صورة شـاشـة جـهاز الكمبيوتر بين أربع حالات للعرض:
- <span id="page-18-0"></span>● Laptop display only (شاشة الكمبيوتر المحمول فقط): عرض صورة الشاشـة على جهاز الكمبيوتر فقط.
- Mirror displays (انعكاس شـاشـات العرض): عرض صورة الشـاشـة على *كل من ج*هاز الكمبيوتر والجهاز الخارجيي في الوقت نفسه.
- Extend(ممتد): عرض صورة الشـاشـة وهي *تمتد* من شـاشـة الكمبيوتر إلى شـاشـة الجهاز الخارجي.
	- External monitor only (شاشة عرض خارجية فقط): عرض صورة الشاشة على الجهاز الخارجي فقط.

يتم تغيير حالة العرض في كل مرة تضغط فيها على المفتاح f4.

#### )HDMI **ونϳفزϴلΗ ϊϣ**( **صوتϟا اداتΪϋإ ϦϳكوΗ**

HDMI هي واجهة الفيديو الوحيدة التي تدعم الفيديو والصوت الفائقين الدقة. بعد توصيل تليفزيون HDMI بجهاز الكمبيوتر، يمكنك تشغيل صوت HDMI عن طريق اتباع هذه الخطوات:

- <mark>(. ا</mark>نقر علي الرمز Sound menu (قائمة الصوت) في أقصى يمين اللوحة العلوية، ثم حدد Sound Settings (إعدادات الصوت).
	- ϲلΧداϟا صوتϟا )Internal Audio Digital Stereo (HDMI) ددΣ ˬ)راجΧالإ )Output ΐϳتبوϟا ةϣلاϋ Ϧϣ **٢.** بالاستريو الرقمي (HDMI)).
		- ).صوتϟا )Sound ذةϓاϧ ϖلϏ **٣.**

لإعادة تدفق الصوت إلى مكبرات صوت الكمبيوتر، اتبع هذه الخطوات:

- <mark>ا. ا</mark>نقر علي الرمز Sound menu (قائمة الصوت) في أقصى يمين اللوحة العلوية، ثم حدد Sound Settings (إعدادات الصوت).
	- **۲.** من علامة التبويب Output (الإخراج)، حدد Internal Audio Analog Stereo (HDMI) (الصوت الداخلي بالاستريو التناظري (HDMI).
		- ).صوتϟا )Sound ذةϓاϧ ϖلϏ **٣.**

### <span id="page-19-0"></span>استخدام لوحة المفاتيح وأجهزة التأشير  $\mathsf{\Sigma}$

يتيح لك كمبيوترك التنقل السـهل علىي الشـاشـة مع لوحة المفاتيح وجهاز تأشـير. تحوي طرز مختارة أيضًا اختصارات لمفاتيح العمليات أو المفاتيح السريعة التي تمكَّنك من إجراء مهام شـائعة. تمكنك لوحة اللمس من إجراء وظائف على الشاشة مشابهة للوظائف التي تقوم بإجرائها بواسطة الماوس الخارجي.

لاستكشاف ميزات الجهاز وتحديد الإعدادات المفضلة:

- 1. انقر على Devices menu (قائمة الأجهزة)، حدد Mouse and TouchPad (الماوس ولوحة اللمس)، ثم حدد System Settings (إعدادات النظام).
	- انقر فوق Mouse and Touchpad (الماوس ولوحة اللمس). ۲.

اسـتخدم ماوس USB (يتم شـراؤه بشـكل منفصل) عن طريق توصيله بأحد منافذ USB على الكمبيوتر.

**ﷺ ملاحظة:** وفقًا للبلد أو المنطقة، قد تحتوي لوحة المفاتيح على مفاتيح مختلفة ووظائف للوحة المفاتيح مختلفة عن تلك الموضحة في هذا القسـم.

# استخدام مفاتيح العمليات

ينفذ مفاتيح العمليات الوظائف المخصصة لها. تمثل الرموز الموجودة على المفاتيح f1 إلى f12 الوظيفة المعينة لكل من تلك المفاتيح. عادة ما يشغل مفتاح f5 مستعرض الملفات ويعرض محتويات Home Folder (المجلد الرئيسي).

**ﷺ ملاحظة:** يوضح هذا القسـم مفاتيح العمليات الشـائعة الموجودة في معظم الطرز. قد لا تتوفر بعض مفاتيح العمليات في جهاز الكمبيوتر الخاص بك.

لاستخدام أحد مفاتيح العمليات، اضغط عليه.

<u>A</u> تنبيه: تصرف بحظر شديد عند إجراء التعديلات في Setup Utility. فقد تمنع الأخطاء جهاز الكمبيوتر من التشغيل على ما يرام.

تم تمكين ميزة مفاتيح العمليات من قبل المصنع. يمكنك تعطيل هذه الميزة في BIOS) Setup Utility). انظر استخدام )Setup Utility (BIOS و HP PC Hardware Diagnostics (UEFI) في صفحة ٢٣ للحصول على إرشادات حول فتح BIOS) Setup Utility)، ثم اتبع الإرشادات المعروضة أسـفل الشـاشـة.

بعد أن قمت بتعطيل ميزة مفاتيح الإجراء، لا يزال بإمكانك إجراء جميع الوظائف عن طريق الضغط علي المفتاح fn مع مفتاح الإجراء المناسب.

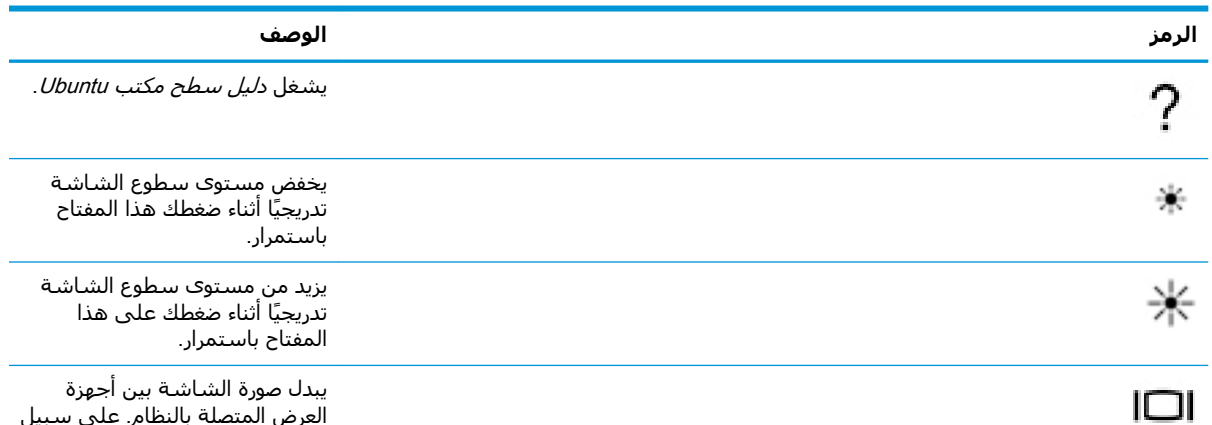

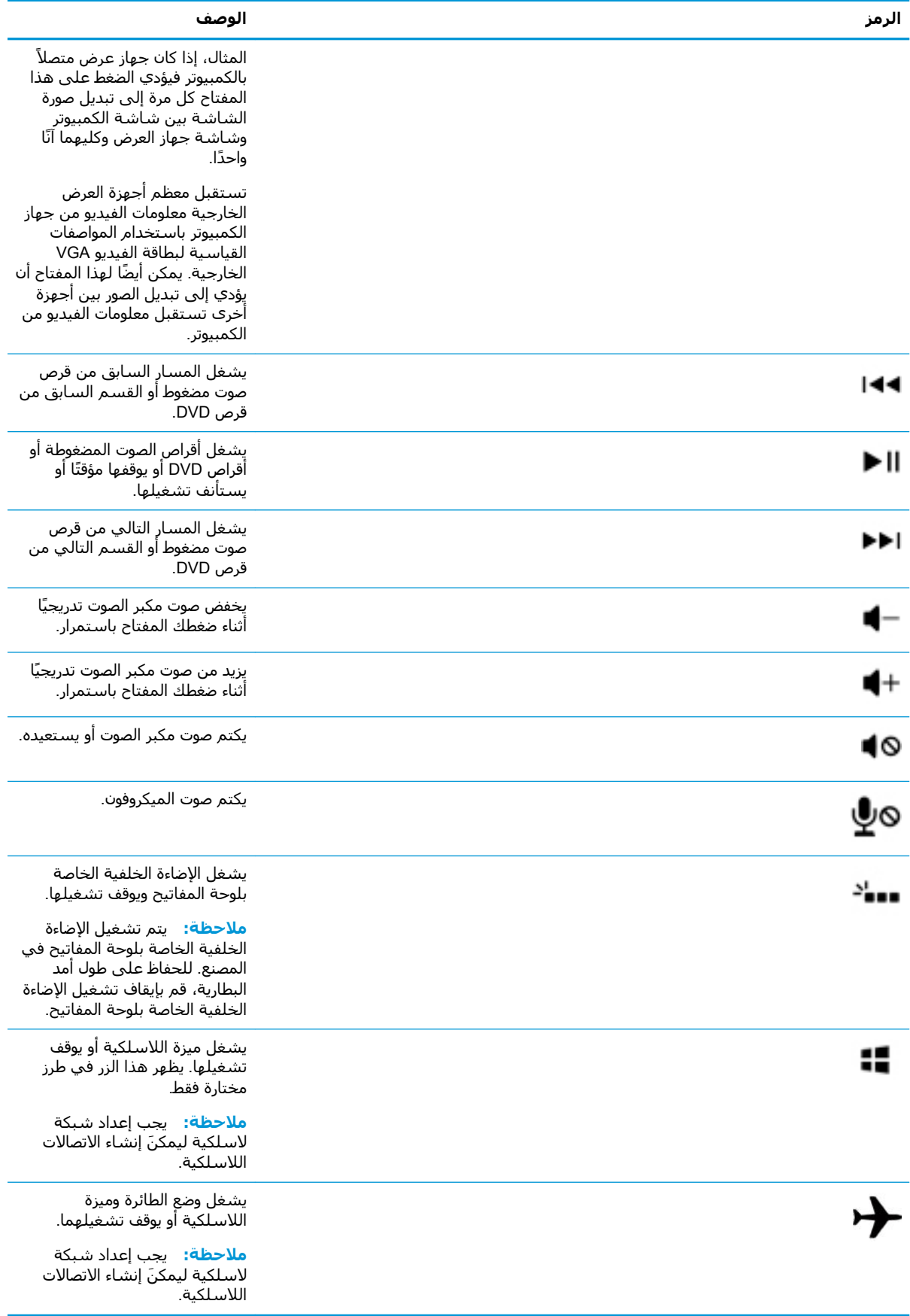

# استخدام لوحة اللمس

تسمح لك لوحة اللمس بالانتقال ضمن الكمبيوتر من خلال حركات إصبع بسيطة.

### التنقل

<span id="page-21-0"></span>لتحريك المؤشر الظاهر على الشاشة، حرَّك إصبعًا واحدة على لوحة اللمس بالاتجاه الذي تريد تحريك المؤشر إلىه.

للتحديد والنقر نقرًا مزدوجًا والسحب بواسطة لوحة اللمس:

- انقر على الرمز System menu (قائمة النظام) في أقصى يمين اللوحة العلوية، حدد System Settings  $\mathbf{A}$ (إعدادات النظام)، وحدد Devices (الأجهزة)، ثم حدد Mouse and Touchpad (الماوس ولوحة اللمس).
	- اختر الإيماء الذي تريد تشغيله أو إيقاف تشغيله. ۲.
	- انقر على x الموجود في الزاوية العلوية اليسرك لإغلاق النافذة. ۲.

### التحديد

استخدم الزرين الأيسر والأيمن للوحة اللمس تمامًا مثل الزرين المناسبين الموجودين في الماوس الخارجي.

### استخدام ايماءات لوحة اللمس

لاستخدام إيماءات لوحة اللمس، ضع إصبعين على لوحة اللمس أنَّا واحدًا أو استخدم حافات لوحة اللمس.

**ﷺ ملاحظة: لا تدع**م كافة البرامج إيماءات لوحة اللمس.

### التمرير الأفقي

يُعد التمرير الأفقي مفيدًا في التنقل للأعلى، أو للأسفل، أو للجانبين على الصورة أو الصفحة. للتمرير، ضع إصبعين مفتوحتين قليلاً على لوحة اللمس واسحبها طوال لوحة اللمس للأعلى أو الأسـفل أو لليسـار أو لليمين.

### التمرير من الحافات

يتيح لك التمرير من الحافات التمرير بواسطة حافة لوحة اللمس. بعد اختيارك هذا الخيار يمكنك تحريك إصبعك للأعلى والأسفل على حافة لوحة اللمس اليمنى للتمرير العمودي. وإذا اخترت تمكين التمرير الأفقي أمكنك تحريك إصبعك يسارًا ويمينًا طوال الحافة السفلية للوحة اللمس للتمرير أفقيًا.

#### إدارة الطاقة  $\bullet$

<span id="page-22-0"></span>يمكن تشغيل جهاز الكمبيوتر الخاص بك إما بطاقة البطارية أو بالطاقة الخارجية. وإذا كان الكمبيوتر يعمل بطاقة البطارية فقط مع عدم توفر مصدر طاقة تيار متناوب خارجي لشحن البطارية فمن المهم مراقبة وتوفير شحنة البطارية.

# إيقاف تشغيل الكمسوتر

<u> ^</u>/ **تنبيه:** يتم فقد المعلومات التي لم يتم حفظها عند إيقاف تشغيل جهاز الكمبيوتر.

يقوم أمر إيقاف التشغيل بإغلاق كافة البرامج المفتوحة، بما في ذلك نظام التشغيل، ثم يوقف تشغيل الشاشة وجهاز الكمبيوتر.

قم بإيقاف تشغيل الكمبيوتر في أي من الحالات التالية:

- عند الحاجة إلى استبدال البطارية أو الوصول إلى المكونات الموجودة داخل جهاز الكمبيوتر
	- عند توصيل جهاز خارجي لا يتصل بمنفذ USB  $\bullet$
	- عند عدم استخدام الكمبيوتر وفصله من الطاقة الخارجية لفترة طويلة

لإيقاف تشغيل الكمبيوتر، اتبع هذه الخطوات:

ﷺ **ملاحظة:** إذا كان جهاز الكمبيوتر في حالة Suspend (التعليق) أو Hibernation (الإسبات)، يجب أن تقوم أولاً بإنهاء حالة Suspend (التعليق) او Hibernation (الإسبات) قبل إمكانية إيقاف التشغيل.

- احفظ عملك وأغلق كافة البرامج المفتوحة.  $\cdot$
- انقر على الرمز System menu (القائمة النظام)في أقصى يمين اللوحة العلوية، حدد الرمز Power (الطاقة)،  $\cdot$ ٢ ثم حدد Power Off (إيقاف التشغيل).

إذا توقف الكمبيوتر عن الاستجابة ولم يعد باستطاعتك استخدام إجراء إيقاف التشغيل السابق، حاول استخدام الإجراءات الطوارئ التالية وفقًا للترتيب الموضح:

- اضغط على زر الطاقة باستمرار لمدة ٥ ثوابٍ على الأقل.  $\bullet$
- افصل الطاقة الخارجية عن الكمبيوتر ثم أخرج البطارية إن كان الكمبيوتر يحوي بطارية ممكنة التغيير من قبل  $\bullet$ المستخدم.

# ضبط خيارات الطاقة

### استخدام الحالات الموفرة للطاقة

श्चि <mark>ملاحظة: ي</mark>توفر وضعا توفير الطاقة Hibernation (الإسبات) و Hybrid Sleep (السكون المختلط) في طرز مختارة فقط.

للكمبيوتر وضعين للاقتصاد في الطاقة ممكنين من قبل المصنع: Suspend (التعليق) وإما Hibernation (الإسبات) او Hybrid Sleep (السكون المختلط).

عند الدخول إلى وضع Suspend (التعليق)، تومض أضواء الطاقة فتمسح الشـاشـة. ويتم حفظ عملك إلى الذاكرة، مما يسمح لك بإنهاء وضع Suspend (تعليق) أسرع من إنهائك وضع Hibernation (الإسبات). إذا كان الكمبيوتر في وضع Suspend (التعليق) لفترة طويلة أو إذا كان مسـتوى طاقة البطارية علىي وشـك النفاد والكمبيوتر في وضع Suspend (التعليق)، فيقوم الكمبيوتر ببدء تشغيل وضع Hibernation (الإسبات). <span id="page-23-0"></span>عند بدء تشغيل وضع Hibernation (الإسبات)، يتم حفظ عملك في ملف الإسبات الموجود على محرك القرص الثابت ويتم إيقاف تشغيل الكمبيوتر.

عند تشغيل وضع Hybrid Sleep (السكون المختلط)، يتم حفظ حالة الكمبيوتر، بما في ذلك عملك، في الذاكرة ومحرك القرص الثابت. عند إنهاء وضع Hybrid Sleep (السكون المختلط)، يعود جهاز الكمبيوتر إلى حالته السـابقة.

- <u>A</u> تنبيه: لتجنب حدوث تراجع محتمل في الصوت والفيديو، أو فقدان وظائف تشغيل الصوت أو الفيديو، أو فقدان المعلوماتِ، لا تقم ببدء تشغيل وضع Suspend (التعليق) أو Hibernation (الإسبات) أو Hybrid Sleep (السكون المختلط) أثناء القراءة من قرص أو بطاقة وسائط خارجية أو الكتابة إليهما.
	- ﷺ **ملاحظة:** لا يمكنك بدء تشغيل أي نوع من أنواع اتصالات الشبكة أو تنفيذ أية وظائف للكمبيوتر عندما يكون الكمبيوتر في وضع Suspend (التعليق) أو Hibernation (الإسبات) أو Hybrid Sleep (السكون المختلط).

#### بدء تشغيل وضع Suspend (التعليق) وإنهاؤه

تم ضبط النظام في المصنع لتدخل وضع Suspend (التعليق) بعد فترة من عدم النشاط عند التشغيل بواسطة طاقة البطارية أو الخارجية.

يمكن تغيير إعدادات الطاقة والمهل الزمنية المتعلقة بها بتحديد الرمز System menu (قائمة النظام) في أقصى يمين اللوحة العلوية، حدد System Settings (إعدادات النظام)، ثم حدد الرمز Power (الطاقة).

مع تشغيل جهاز الكمبيوتر، يمكنك بدء تشغيل وضع Suspend (التعليق) بأي من الطرق التالية:

- اضغط ضغطة خفيفة على زر الطاقة.  $\bullet$ 
	- أغلق الشاشة.  $\bullet$

**ﷺ ملاحظة:** يعمل هذا الأسلوب عندما يتم تشغيل الكمبيوتر بطاقة البطارية لا غير.

انقر على الرمز System menu (قائمة النظام) في أقصى يمين اللوحة العلوية، واضغط على المفتاح Alt، ثم  $\bullet$ حدد رمز Power (الطاقة).

لإنهاء وضع Suspend (التعليق):

▲ اضغط ضغطة خفيفة على زر الطاقة.

عند إنهاء الكمبيوتر وضع Suspend (التعليق)، تضيء أضواء الطاقة ويعود عملك على الشـاشـة إلى حيث توقفت.

### استخدام رمز Power (الطاقة)

يوجد رمز P**ower** (الطاقة) في مجلد System Settings (إعدادات النظام). يسمح لك رمز P**ower** (الطاقة) بالوصول إلى إعدادات الطاقة، وعرض مقدار الشحن المتبقي للبطارية، وتحديد مخطط طاقة مختلف.

- لعرض نسبة الشحن المتبقية من البطارية وجهاز الكمبيوتر يعمل على طاقة البطارية، حدد الرمز System menu (قائمة النظام) في أقصى يمين اللوحة العلوية، وحدد System Settings (إعدادات النظام)، ثم حدد الرمز Power (الطاقة).
	- لعرض وقت شحن البطارية وجهاز الكمبيوتر متصل بالطاقة الخارجية، حدد الرمز Battery menu (قائمة البطارية) في أقصى يمين اللوحة العلوية.
	- للوصول إلى إعدادات الطاقة، حدد الرمز System menu (قائمة النظام) في أقصى يمين اللوحة العلوية، وحدد System Settings (إعدادات النظام)، ثم حدد الرمز Power (الطاقة).

### استخدام Power Settings (إعدادات الطاقة)

تعد Power Settings (إعدادات الطاقة) مجموعة من إعدادات النظام التي تدير الطريقة التي يقوم بها الكمبيوتر باستخدام الطاقة. يمكنك تخصيص Power Settings (إعدادات الطاقة) لتساعدك على توفير الطاقة أو تعظيم الأداء إلى الحد الأقصى.

#### عرض Power Settings (إعدادات الطاقة) الحالية

<span id="page-24-0"></span>▲ انقر علي الرمز System menu (قائمة النظام) في أقصى يمين اللوحة العلوية، وحدد System Settings (إعدادات النظام)، ثم حدد الرمز Power (الطاقة).

ﷺ **ملاحظة:** للوصول إلى إعدادات الطاقة بسرعة، يمكنك أيضًا تحديد الرمز **Battery menu** (قائمة البطارية) في أقصى يمين اللوحة العلوية، ثم حدد Power Settings (إعدادات الطاقة).

#### تغيير Power Settings (إعدادات الطاقة) الحالية

- 1. انقر على الرمز System menu (قائمة النظام) في أقصى يمين اللوحة العلوية، وحدد System Settings (إعدادات النظام)، ثم حدد الرمز Power (الطاقة).
- غير الإعدادات المتوفرة ضمن On battery power (على طاقة البطارية) و When plugged in (عند التوصيل ۲. بالكهرباء) وفق الحاجة.

# التشغيل بطاقة البطارية

في حالة وجود بطارية مشحونة داخل كمبيوتر غير متصل بمصدر طاقة خارجي، سـيتم تشغيله بواسطة طاقة البطارية. إذا كانت هناك بطارية مركبة في الكمبيوتر والبطارية مشحونة ومحول التيار المتناوب مفصول عن الكمبيوتر، فسيتنقل الكمبيوتر تلقائيًا إلى استخدام طاقة البطارية وسينخفض سطوع الشاشة لتوفير شحنة البطارية. وسـيفرغ شـحن البطارية الموجودة في جـهاز الكمبيوتر ببطء عندما يتم إيقاف تشـغيل جـهاز الكمبيوتر وعند عدم توصيله بمصدر طاقة خارجي.

يختلف عمر بطارية الكمبيوتر، حسب إعدادات إدارة الطاقة، والبرامج التبي يتم تشغيلها عليه، وسطوع الشاشة، والأجهزة الخارجية المتصلة بالكمبيوتر، وعوامل أخرى.

### بطارية مغلقة بإحكام من المصنع (طرز مختارة فقط)

لا يمكن للمستخدم نفسه استبدال البطاريات الخاصة بهذا المنتج بسـهولة. حيث يمكن أن يؤثر اسـتبدال البطارية أو إزالتها على تغطية الضمان. إن كانت البطارية لم تعد تحمل أية شحنة فاتصل بالدعم.

عندما تصل بطارية إلى نهاية عمرها المجدي، لا تتخلص منها مع النفايات المنزلية العامة. اتبع القوانين والأنظمة المحلية المعمول بها في منطقتك فيما يخص التخلص من البطاريات.

للحصول على معلومات حول نوع البطارية، يرجى مراجعة قسم "الإعداد السريع" من ملصق "إرشادات الإعداد" المرفق بالكمبيوتر.

## إزالة بطارية يمكن استبدالها من قِبل المستخدم (طرز مختارة فقط)

- تحذير! لتقليل مشـاكل الأمان المحتملة، اسـتخدم فقط بطارية يمكن اسـتبدالها من قِبل المسـتخدم والتي يتم  $\Delta$ توفيرها مع جهاز الكمبيوتر، أو أية بطارية بديلة توفرها HP، أو بطارية متوافقة يتم شراؤها من HP.
- <u>A</u> تنبيه: قد تسبب إزالة البطارية المعدة للتغيير من قبل المستخدم والتي تعتبر مصدر الطاقة الوحيد للكمبيوتر فقدانًا للمعلومات. لتجنب فقدان المعلومات، احفظ عملك أو قم بإيقاف تشغيل الكمبيوتر قبل إزالة البطارية.

للحصول على معلومات حول نوع البطارية، يرجى مراجعة قسم "الإعداد السريع" من ملصق "إرشادات الإعداد" المرفق بالكمبيوتر.

### **ϋرض Τηنة اϟبطارϳة اϟباϴϗة**

**▲** انقر على رمز Battery menu (قائمة البطارية) يمين اللوحة العلوية.

### **ϦΤη اϟبطارϳة**

<u>ا∱ **تحذير!** لا تقم بشحن بطاري</u>ة الكمبيوتر أثناء تواجدك على متن طائرة.

<span id="page-25-0"></span>يتم شحن البطارية متى تم توصيل جهاز الكمبيوتر بالطاقة الخارجية عبر محول تيار متناوب أو محول طاقة اختياري.

يتم شحن البطارية سواء كان الكمبيوتر متوقفًا عن التشغيل أو قيد الاستخدام٬ غير أن الشحن يتم بشكل أسرع في حالة إيقاف تشغيل جهاز الكمبيوتر.

قد يستغرق الشحن وقتًا أطول إذا كانت البطارية جديدة، أو إذا لم يتم استخدامها لمدة أسبوعين أو أكثر، أو إذا كانت درجة حرارتها أدفأ أو أبرد من درجة حرارة الغرفة.

لإطالة عمر البطارية وتحسين دقة عرض المعلومات حول شحنها، اتبع هذه التوصيات:

• ياذا كنت تقوم بشحن بطارية جديدة، اشحنها بشكل كامل قبل تشغيل الكمبيوتر.

ندا<mark>كة: إذا</mark> كان الكمبيوتر في وضع التشغيل أثناء شحن البطارية، فقد يظهر مؤشر البطارية الموجود في الله ناحية الإعلام نسبة شحن تصل إلى ١٠٠ في المائة قبل شحن البطارية بشكل كامل.

- اسـمح للبطارية بالإفراغ حتى تصل إلى أقل من ٥ في المائة من شـحنتها الكاملة من خلال الاسـتخدام العادي قبل إعادة شحنها.
	- في حالة عدم استخدام البطارية لمدة شـهر أو أكثر، يجب معايرتها بدلاً من مجرد شـحنها.

### **إطاϟة ϋمر اϟبطارϳة إϟى اΪΤϟ اϗϷصى**

لإطالة أمد البطارية إلى أقصى حد:

- **ا. القر على الرمز Battery menu (قائمة البطارية) من اللوحة العلوية، ثم حدد Power Settings (إعدادات** الطاقة).
	- ):ةϳبطارϟا ةϗطا لىϋ( On battery power ΖΤΗ **٢.**
- ـ أختر Suspend when inactive for دقيقة) من القائمة المنسدلة الموجودة يمينَ Suspend when inactive for (التعليق عند عدم النشاط مدة).
- اختر Hibernate (الإسبات) أو Power off (إيقاف التشغيل) على يمين When power is critically low (عندما تكون الطاقة ضئىلة).
	- حدد خيار Suspend (تعليق) علي يمين When the lid is closed (عند إغلاق الغطاء).
		- **٣.** انقر على Close (إغلاق).

#### **إدارة ϣسΘوϳات ϒόο اϟبطارϳة**

توضح المعلومات المذكورة في هذا القسم التنبيهات واستجابات النظام التب تم ضبطها من قبل الشركة المصنعة. يمكن تغيير بعض التنبيهات واستجابات النظام المتعلقة بحالات ضعف البطارية بواسطة إعدادات الطاقة. لا تؤثر التفضيلات التي تم ضبطها باستخدام إعدادات الطاقة على الأضواء.

#### **اόΘϟرϑ ϋلى ϣسΘوϳات ϒόο اϟبطارϳة**

عندما تضعف البطارية والتبي تعتبر مصدر الطاقة الوحيد لجهاز الكمبيوتر أو تصل إلى مستوى منخفض للغاية، ستشاهد السلوك التالي:

<span id="page-26-0"></span>إذا كان الكمبيوتر في وضع Suspend (التعليق)، فيظل الكمبيوتر في وضع Suspend (التعليق) لفترة وجيزة، ثم يتوقف عن التشغيل ويتم فقد أية معلومات لم يتم حفظها.

#### **ϞΣ ϣشكلة ϣسΘوى ϒόο طاϗة اϟبطارϳة**

حل مشكلة مستوى ضعف طاقة البطارية عند توفر الطاقة الخارجية

- ▲ قم يتوصيل أحد الأجهزة التالية:
	- محول التيار المتناوب
- محول طاقة اختياري يتم شراؤه كملحق من HP

#### حل مشكلة مستوف ضعف طاقة البطارية عند توفر بطارية مشحونة

- <mark>١.</mark> قم بإيقاف تشغيل جهاز الكمبيوتر.
- **٢.** استبدل البطارية الفارغة ببطارية مشحونة.
	- **٣.** شغل الكمبيوتر.

### **اϟمΤاϓظة ϋلى طاϗة اϟبطارϳة**

- يجب أن تقوم بإيقاف تشغيل الاتصالات اللاسـلكية واتصالات الشـبكة المحلية (LAN) وإنهاء تطبيقات المودم في حالة عدم استخدامك لها.
	- افصل الأجهزة الخارجية غير المستخدمة التي لم يتم توصيلها بمصدر طاقة خارجي.
		- قم بإيقاف أي بطاقات وسائط خارجية لا تستخدمها أو قم بتعطيلها أو إخراجها.
			- تقليل سطوع الشاشة.
		- ابدأ وضع Suspend (التعليق)، أو قم بإيقاف تشغيل الكمبيوتر عندما لا تستخدمه.

### تخزين بطارية

تنبيه: للحد من خطر إتلاف البطارية، لا تعرّضها لدرجات حرارة عالية لفترات طويلة.

إذا كان جهاز الكمبيوتر سيبقى دون استخدام ومفصولاً عن الطاقة الخارجية لمدة تزيد عن الأسبوعين، فعليك إخراج البطارية وتخزينها على حدة.

ولإطالة فترة عمل شحنة البطارية المخزنة، ضعها في مكان بارد وجاف.

ادة الدين بيوجي بغجص البطارية المخزنة كل ستة أشـهر. إذا كانت سعة البطارية أقل من ٥٠%، فقم بإعادة <mark>:</mark> شحنها قبل إعادة تخزينها.

يجب ان تقوم بمعايرة البطارية قبل استعمالها إذا كان قد تم تخزينها لشـهر واحد أو أكثر.

### <mark>التخلص من بطارية مستخدمة</mark>

ن الح**ذير!** لتقليل خطر الحريق أو الاحتراق، لا تفكك أو تحطم أو تثقب البطارية؛ لا تفصم ملامسـها الخارجية لا كهربائيًا؛ لا تتخلص من البطارية بالنار أو المياه.

انظر *إشعارات تنظيمية ووقائية وبيئية* للحصول على معلومات حول التخلص من البطارية.

### **إϋادة Ηرΐϴϛ اϟبطارϳة**

يختلف عمر بطارية الكمبيوتر، حسب إعدادات إدارة الطاقة، والبرامج التي يتم تشغيلها عليه، وسطوع الشاشة، والأجهزة الخارجية المتصلة بالكمبيوتر، وعوامل أخرى. <span id="page-27-0"></span>يمكنك العثور على تفاصيل البطارية بتحديد الرمز Battery menu (قائمة البطارية) في أقصى يمين اللوحة العلوية.

قاً ملاحظة: للتأكد من توفر طاقة البطارية متى ما كنت في حاجة إليها، توصي HP بشراء بطارية جديدة كلما" أصبح مؤشر سعة التخزين أخضر-أصفر.

# **اΘγخΪام طاϗة ϴΗار Θϣناوب ΧارϴΟة**

<mark>﴿ ملاحظة:</mark> للحصول على معلومات بخصوص التوصيل بطاقة التيار المتناوب، راجع ملصق *إرشادات الإعدا*د المتوفر في صندوق الكمبيوتر.

لا يستهلك الكمبيوتر شحنة البطارية وهو متصل بطاقة التيار المتناوب الخارجية عبر محول التيار المتناوب أو وحدة إرساء او توسيع اختيارية.

<u>ا∕A</u> **تحذير!** للتقليل من مشـاكل الأمان المحتملة، اسـتخدم فقط محول التيار المتناوب المتوفر مع جهاز الكمبيوتر، أو محول تيار متناوب بديلاً توفّره HP، أو محول تيار متناوب متوافقًا يتم شـراؤه من HP.

وصّل جهاز الكمبيوتر بطاقة تيار متناوب خارجي في ظل أي من الحالات التالية:

<u>ا∱ **تحذير!** لا تقم بشحن البطارية أثناء تواجدك على متن طائرة.</u>

- عند شحن بطارية أو معايرتها
- عند تثبيت برنامج النظام أو تعديله
- عند كتابة معلومات على قرص (طرز مختارة فقط)
	- عند القيام بالنسخ الاحتياطي أو الاستعادة

عند توصيل جهاز الكمبيوتر بمصدر طاقة تيار متناوب خارجي، تحدث الأحداث التالية:

- يبدأ شحن البطارية.
- في حالة تشغيل جهاز الكمبيوتر، يتغير شكل رمز Battery menu (قائمة البطارية) الموجود في اللوحة العلمية.

عند فصل مصدر طاقة التيار المتناوب، تحدث الأحداث التالية:

- يتم تحويل جـهاز الكمبيوتر إلى طاقة البطارية.
- يقل سطوع الشاشة تلقائيًا للحفاظ على عمر البطارية.

### **اΘΧبار Τϣول اϴΘϟار اϟمΘناوب**

إذا أظهر الكمبيوتر أيًا من الأعراض التالية في حالة توصيله بمحول التيار المتناوب فاختبر محول التيار المتناوب:

- لا يتم تشغيل الكمبيوتر.
- لا يتم تشغيل الشاشة.
	- أضواء الطاقة منطفئة.

لاختبار محول التيار المتناوب:

- **١.** أوقف تشغيل الكمبيوتر.
- **٢.** أزل البطارية من الكمبيوتر.
- **٣.** قم بتوصيل محول التيار المتناوب بالكمبيوتر، ثم وصله بمأخذ التيار المتناوب.
	- <mark>٤.</mark> شغل الكمبيوتر.
- تعني *إضاءة* مصابيح الطاقة أن محول التيار المتناوب يعمل على ما يرام.
- إذا ظلت أضواء البطارية *مطفأة*، فتحقق من اتصال محول التيار المتناوب بالكمبيوتر واتصال محول التيار المتناوب بماخذ التيار المتناوب للتاكد من إحكام التوصيلات.
- إذا كانت التوصيلات محكمة وأضواء الطاقة لا تزال *مطفأة*، فهذا يعني أن محول التيار المتناوب لا يعمل وأن هناك ضرورة لاستبداله.

اتصل بالدعم للمعلومات عن الحصول على محول تيار متناوب بديل.

# **٦ إدارة اϟمόلوϣات وϣشارΘϛها**

<span id="page-29-0"></span>محركات الأقراص عبارة عن أجهزة تخزين رقمية أو محركات أقراص صلبة الحالة التي تساعدك على تخزين المعلومات وإدارتها ومشاركتها والوصول إليها. يحتوي جهاز الكمبيوتر الخاص بك على محرك قرص ثابت خارجي يخزن البرامج ونظام التشغيل كما يمكنه تخزين جميع ملفاتك الشخصية. كما تحتوي بعض اجهزة الكمبيوتر على محرك أقراص بصرية مدمج يتيح لك قراءة الأقراص المضغوطة أو أقراص DVD أو الكتابة عليها.

ولزيادة السعة أو الوظائف، قم بتوصيل محرك أقراص خارجي (يتم شـراؤه بشـكل منفصل)، مثل محرك الأقراص البصرية أو محرك القرص الثابت، أو أدخل بطاقة تخزين رقمية لاستيراد المعلومات مباشرةً من هاتفك أو من الكاميرا الخاصة بك. يتيح لك أيضًا محرك فلاش من نوعية الناقل التسلسلب العالمي (USB) المتصل بمنفذ USB الموجود بجهاز الكمبيوتر الخاص بك النقل السريع للبيانات. وتعتمد بعض الأجهزة على طاقة جهاز الكمبيوتر في تشغيلها؛ بينما يكون لأجهزة أخرى مصدر طاقة خاص بهم. وتأتپ بعض الأجهزة مزودة ببرامج يجب عليك تثبيتها.

- راكة: المعلومات حول توصيل الأجهزة اللاسلكية الخارجية، انظر الاتصال بشبكة في صفحة ٤.<br>الموالي المصنع العربي المصنى الموالي المصنع الموالي بعد الله على المصنع الموالي بعد الموالي الموالي الموالي ال
- ﷺ**] ملاحظة:** لمزيد من المعلومات حول البرامج وبرامج التشغيل المطلوبة، أو لمعرفة أي منفذ على جهاز الكمبيوتر يوصي باستخدامه، انظر إرشادات الشركة المصنعة.

# **اΘγخΪام Οهاز** USB

تحتوي معظم أجهزة الكمبيوتر على أكثر من منفذ USB واحد؛ حيث تسمح لكِ هذه الوإجهة المتعددة بتوصيل عدة أنواع من الأجهزة الخارجية بجهاز الكمبيوتر الخاص بك، مثل لوحة مفاتيح او ماوس اَو محرك اَقراص خارجي او طابعة أو ماسـحة ضوئية أو لوحة توصيل كلـها من النوع USB.

قد يتضمن جهاز الكمبيوتر أكثر من نوع منفذ USB. تأكد من شراء الأجهزة المتوافقة مع جهاز الكمبيوتر الخاص بك.

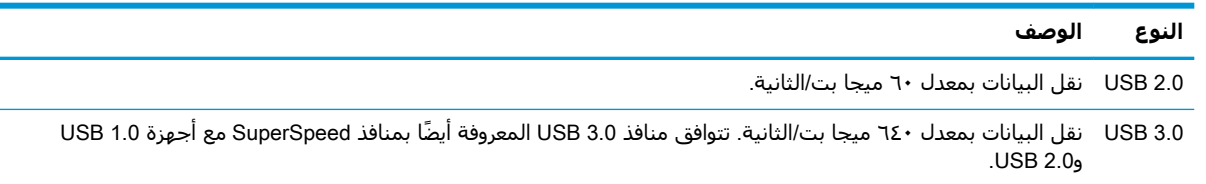

### **توصيل جهاز USB**

- <u>Ϗ</u> تنبيه: لتقليل خطر إلحاق الضرر بموصل منفذ USB، استخدم أدنى قوة لتوصيل الجهاز.
	- .USB منفذΑ جهازϟاΑ خاصϟا USB Ϟبϛ Ϟّλو**▲**

نق الملاحظة: قد يبدو منفذ USB مختلفًا بعض الشـيء عن الرسـم التوضيحي الموجود في هذا القسـم.

### **إΧراج Οهاز** USB

<u>λ تنبيه: لمنع تلف موصل USB</u>، لا تقم بنزع الكبل لإخراج جهاز USB.

**تنبيه:** اتخذ الإجراء التالي لإزالة أجهزة USB بأمان.

- <mark>.</mark> لغصل جهاز USB، احفظ معلوماتك واغلق كافة البرامج الستخدمة الجهاز.
- <mark>۲.</mark> افتح File Browser (مستعرض الملفات) عن طريق تحديد Home Folder (المجلد الرئيسـي) الموجود يسار سطح المكتب ضمن Launcher (المشغل).
- <span id="page-30-0"></span>**٣.** انقر فوق رمز Eject (إخراج) المجاور لاسم الجهاز الذي في قائمة Devices (الأجهزة) الموجودة في الجزء الأيسر من File Browser (مستعرض الملفات). سيختفي رمز جهاز USB من القائمة فيمكن إزالة الجهاز يأمان.
	- **٤.** أخرج الجهاز.

# تركيب بطاقة التخزين الرقمية وإزالتها

لإدخال بطاقة تخزين رقمية:

**ΗنبϪϴ:** ϟتقلϞϴ اΣتمال Ηلϒ ϣوλلات اϟبطاϗة اϟرϗمϴةˬ اγتخدم دϧى ϗوة ςϐο ϟترΐϴϛ اϟبطاϗة اϟرϗمϴة.

- <mark>١. أمسك البطاقة حيث يكون ملصق التسمية متجهًا لأعلى وتكون الموصلات باتجاه جهاز الكمبيوتر.</mark>
	- **٢.** أدخل البطاقة إلى فتحة التخزين الرقمية، ثم ادفعها للداخل حتى تستقر بإحكام.

لإخراج بطاقة تخزين رقمية:

<mark>∆ تنبيه: لل</mark>حد من احتمال فقدان البيانات أو عدم استجابة النظام٬ قم بالإجراء الآتي لإخراج البطاقة الرقمية بأمان.

- <mark>١.</mark> احفظ معلوماتك وأغلق كافة البرامج المتعلقة بالبطاقة الرقمية.
- **٢.** افتح File Browser (مستعرض الملفات) من **Home Folder** (المجلد الرئيسـي) الموجود يسـار سـطح المكتب ضمن Launcher (المشغل).
- **٣.** انقر فوق رمز Eject (إخراج) المجاور لاسم البطاقة الرقمية الذي في قائمة Devices (الأجهزة) الموجودة في الجزء الأيسر من File Browser (مستعرض الملفات). سيختفي رمز جهاز USB من القائمة فيمكن إزالة الجهاز بامان.

...<br>ا**ن ان الاحظة:** يتم إعلامك بأنه يمكن إزالة الجهاز الصلب بأمان

<mark>٤.</mark> اضغط على البطاقة للداخل (١)، ثم أخرجها من الفتحة (**٢**).

راقة الملاحظة: في حالة عدم خروج البطاقة، اجذبها خارج الفتحة.<br>الص

# **اΘγخΪام Τϣرϛات اϗϷراص اϟبصرϳة**

يستخدم محرك الأقراص البصرية ضوء الليزر لقراءة او تخزين قدر كبير من المعلومات. يمكن لبعض محركات الأقراص قراءة المعلومات فقط، ولكن يمكن لبعضها أيضًا كتابة (نسـخ) معلومات علـي قرص فارغ.

اتبع هذه الخطوات للحصول على أفضل أداء لمحرك الأقراص البصرية:

- عندما تكون البطارية هي مصدر الطاقة الوحيد، يجب عليك التأكد من كونها مشحونة بشكل كافٍ قبل الكتابة إلى الوسيطة.
- لا تقم بالكتابة على لوحة المفاتيح أو بنقل جهاز الكمبيوتر أثناء كتابة محرك الأقراص البصرية على قرص. حىث أن عملية الكتابة حساسة للاهتزازات.
	- تأكد من تركيب آخر تحديثات البرامج لمحرك الأقراص.
	- إذا لم يكن القرص الذي تستخدمه نظيفًا، فامسحه بقطعة قماش جافة وناعمة وخالية من الألياف.

قد يحتوي جهاز الكمبيوتر على محرك أقراص بصرية يدعم تقنية واحدة أو أكثر من تقنيات القرص التالية:

الأقراص المضغوطة — تخزن الأقراص المضغوطة البيانات التي تتم قراءتها عن طريق الليزر الصادر من محرك الأقراص البصرية. تتوفر التنسيقات التالية من تنسيقات الأقراص المضغوطة:

- <span id="page-31-0"></span>القرص المضغوط القابل لإعادة التسجيل (CD-R)، الذي يتيح لجهاز الكمبيوتر قراءة المعلومات وتسجيلها مرة واحدة على القرص المضغوط. وبمجرد تسجيل المعلومات على قرص CD-R، لا يمكن تغييرها أو محوها؛ تظل موجودة على القرص بشكل دائم.
- القرص المضغوط القابل لإعادة الكتابة (CD-RW)، والذي يتيح لك قراءة المعلومات وتسجيلها عدة مرات على القرص المضغوط. ويمكن محو المعلومات الموجودة على القرص المضغوط.
	- DVD قرص الفيديو الرقمي عبارة عن قرص رقمي عالي السعة. يمكن لهذا القرص تخزين قدر أكبر من المعلومات عما يخزنه القرص المضغوط. يمكن لقرص DVD مزدوج الاتجاهات تخزين ما يصل إلى ١٧ جيجابايت. تتوفر التنسيقات التالية من تنسيقات أقراص DVD:
- DVD القابل لإعادة التسجيل (DVD+R أو DVD+R)، الذي يتيح لجهاز الكمبيوتر قراءة المعلومات وتسجيلها مرة واحدة على قرص DVD. وبمجرد تسجيل المعلومات على القرص، فلا يمكن تغييرها أو محوها؛ تظل موجودة على القرص بشكل دائم. يمكن استخدام أقراص DVD في محركات أقراص .DVD±R
- DVD القابل لإعادة الكتابة (DVD-RW أو DVD+RW) والذي يتيح للكمبيوتر قراءة المعلومات وتسجيلها لعدة مرات على القرص. ويمكن محو المعلومات الموجودة على القرص. يمكن استخدام أقراص DVD في محركات اقراص DVD±R.

### **إدΧال ϗرص Αصري**

### **اΤΘϟمϞϴ ϋلى درج**

- **١.** شغل جهاز الكمبيوتر.
- **٢.** اضغط على زر التحرير **(١)** الموجود على غطاء الفتحة الأمامية لمحرك الأقراص من أجل تحرير درج القرص.
	- **٣.** قم يسجب الدرج **(٢)**.
- **٤.** امسك القرص من الحواف لتجنب لمس الأسطح المستوية، وقم بوضع القرص فوق محور دوران الدرج، مع مراعاة وضع السطح الموجود به الملصق لأعلى.

رض العلا<mark>حظة:</mark> إذا لم يكن بالإمكان الوصول إلى الدرج بشكل كامل، فعليك إمالة القرص بحرص لوضعه على <mark>∀</mark> محور الدوران.

- **٥.** اضغط بلطف على القرص (٣) لأسـفل فوق محور دوران الدرج حتى يسـتقر القرص في مكانه.
	- **٦.** أغلق درج القرص.

ند الاقتصاد المعدم المعدم المعدم المعالم التقاف المؤقت القصير أمرًا عاديًا. إذا لم تقم بتحديد مشغل وسائط، وسائط فيتم فتح مربع الحوار AutoPlay (تشغيل تلقائي). حيث يقوم بمطالبتك بتحديد طريقة استخدامك لمحتوف الوسائط.

#### فتحة للتحميل

<u>∆</u> تنبيه: لا تدخل الأقراص البصرية بحجم **٨ سم** في محرك الأقراص البصرية من نوع فتحة التحميل. قد يتلف ذلك محرك الأفراص البصرية.

- **١.** شغل الكمبيوتر.
- **٢.** امسك القرص من الحواف لتجنب لمس الأسطح المستوية، وقم بوضع القرص، مع مراعاة وضع السطح الموجود به الملصق لأعلى.
	- **٣.** أزلق القرص برفق إلى داخل محرك الأقراص البصرية ذي فتحة التحميل.

## **إΧراج ϗرص Αصري**

#### **اΤΘϟمϞϴ ϋلى درج**

هناك طريقتان لإزالة القرص، وفقًا لما إذا كان درج الأقراص يتم فتحه بشكل عادي أم لا.

#### عندما يفتح درج الأقراص بشكل طبيعي

- <span id="page-32-0"></span><mark>١. اضغط زر التحرير (١) الموجود على غطاء الفتحة الأمامية لمحرك الأقراص لفك درج القرص، ثم اسـحب الدرج</mark> للخارج برفق **(٢)** حتى يتوقف.
	- ϑواΤϟا ϊϓرΑ Ϛϣاϴϗ ˯ناΛ درجϟا دوران ورΤϣ لىϋ Ϟفγلأ ϖϓرΑ ςϐضϟاΑ Ϛϟوذ درجϟا Ϧϣ )**٣**( قرصϟا رجΧ **٢.** الخارجية للقرص. أمسك بالقرص من الحواف وتجنب لمس الأسطح المستوية.

ن**لاحظة:** إذا لم يكن بالإمكان الوصول بشكل كامل إلى الدرج، فيجب عليك إمالة القرص بحرص أثناء " إخراجه.

**٣.** أغلق درج القرص وضع القرص في حافظة واقية.

#### عندما لا يفتح درج الأقراص بشكل طبيعي

- <mark>١. أدخل طرفَ مشبك ورقِ (١) في فتحة التحرير التي في غطاء الفتحة الأمامية لمحرك الأقراص.</mark>
- .ϒϗتوϳ تىΣ )**٢**( لخارجϟ درجϟا ΐΤγا ϢΛ ˬدرجϟا رϳرΤΗ Ϣتϳ تىΣ ϖϓرΑ ورقϟا Ϛشبϣ لىϋ ϞΧلداϟ ςϐοا **٢.**
	- **٣.** أزل القرص **(٣)** من الدرج وذلك بالضغط برفق لأسـفل علـى محور دوران الدرج أثناء قيامك برفع الحواف الخارجية للقرص. أمسك بالقرص من الحواف، وتجنب لمس الأسطح المستوية.

ن الالوغا المالي الإمكان الوصول بشكل كامل إلى الدرج، فعليك إمالة القرص بحرص أثناء إخراجه. {

<mark>٤.</mark> أغلق درج القرص وضع القرص في حافظة واقية.

#### فتحة للتحميل

- <mark>١.</mark> اضغط على زر التحرير **(١)** الذي بجوار محرك الأقراص.
- **٢.** زل اϟقرص )**٢**( ˱ ϣمسكا ϪΑ Ϧϣ اΤϟاϓات وΗجنΐ ϟمβ الأγط اϟمستوϳة.
	- **٣.** ضع القرص في حاوية واقية.

# **٧ ϴλاϧة Οهاز اϟكمبϴوΗر**

# <mark>تحديث البرامج وبرامج التشغيل</mark>

<span id="page-33-0"></span>توصي HP بتحديثك برامج وبرامج التشغيل الخاصة بك دوريًا بأحدث الإصدارات. يمكن للتحديثات حل المشـاكل وجلب ميزات وخيارات جديدة إلى جهاز الكمبيوتر. تخضع التقنية للتغيير المستمر، ويتيح تغيير البرامج وبرامج التشغيل وتحديثهما لجهاز الكمبيوتر الخاص بك تشغيل أحدث التقنيات المتوفرة. على سبيل المثال، قد لا تعمل المكونات القديمة الخاصة بالرسومات بشكل جيد مع أحدث برامج الألعاب. ودون الحصول على أحدث برامج التشغيل، لن تتمكن من الحصول على أقصى استفادة من جهازك.

انتقل إلى <u><http://www.hp.com/support> </u>لتنزيل أحدث الإصدارات من برامج وبرامج التشغيل المقدمة من HP. كما يمكنك أيضًا التسجيل لاستقبال إعلامات تلقائية بالتحديثات عند توفرها.

لتحديد أن الكمبيوتر سيحصل على تحديثات Ubuntu المجانية التلقائية:

- **Install updates وق** About this computer (حول هذا الكمبيوتر) أقصى يمين اللوحة العلوية. انقر فوق Install updates (تثبيت التحديثات) للبحث عن التحديثات المتوفرة للكمبيوتر.
	- **T.** في نافذة Update Manager (إدارة التحديثات)، حدد الزر **Check** (فحص) للبحث عن تحديثات جديدة للبرامج.
	- **T.** انقر على المربع الموجود بجوار كل تحديث من التحديثات المراد تثبيتها، ثم حدد الزر Install Updates (تثبت التحديثات).
		- **٤.** انقر على Close (إغلاق) بعد تثبيت التحديثات.
	- لاً الأوضاع العبير إعدادات تحديثات البرامج، حدد الزر **Settings** (الإعدادات) في أسفل نافذة Update Manager (ادارة التحديثات).

## تنظيف الكمبيوتر

استخدم المنتجات الآتية لتنظيف كمبيوترك بأمان:

- ثنائي ميثيل بنزيل كلوريد الأمونيوم بتركيز ٠٫٣ في المئة بحد أقصى (على سبيل المثال، المماسح للاستعمال الواحد والتبي تتوفر بماركات مختلفة).
	- سائل تنظيف الزجاج الخالب من الكحول
		- محلول من الماء والقليل من الصابون
- ممسحة تنظيف جافة من الألياف الصغيرة (ميكروفيبر) أو الشمواة (قماش مضاد للاستاتيكية بدون زيت)
	- ممساح قماشية مضادة للاستاتيكية

<u>ا√</u> تنبيه: تجنب استخدام مذيبات التنظيف القوية والتي من شـأنها أن تلحق الضرر النهائي بالكمبيوتر. وإن كنت تشك في إمكانية استخدام منتج التنظيف بأمان على الكمبيوتر فانظر إلى محتوياته للتحقق من عدم وجود مكونات مثل الكحول والأسـيتون وكلوريد الأمونيوم وكلوريد الميثيلين والهيدروكاربونات في المنتج.

المواد ذات الألياف مثل المماسح الورقية قد تؤدي إلى خدش جهاز الكمبيوتر. مع مرور الوقت، قد تنحشر جسيمات الغبار وعناصر التنظيف داخل الخدوش.

### <mark>إجراءات التنظيف</mark>

اتبع الإجراءات الواردة في هذا القسم لتنظيف كمبيوترك بأمان.

<span id="page-34-0"></span><mark>∕∆ تحذير!</mark> لتجنب الصدمة الكهربائية أو تلف المكونات، لا تحاول تنظيف كمبيوترك وهو قيد التشغيل.

- قم بإيقاف تشغيل جهاز الكمبيوتر.
	- افصل طاقة التيار المتردد.
- افصل كافة الأجهزة الخارجية المزودة بالطاقة.

بر **تنبيه:** لتجنب إلحاق الضرر بالمكونات الداخلية، لا ترش مواد أو سوائل التنظيف مباشرة على أي من أسطح <u>ا</u> الكمبيوتر. يمكن أن تلحق السـوائل الضرر النهائي بالمكونات الداخلية إذا تُركت تتقطر على المكونات الداخلية.

### تنظيف الشاشة (الأجهزة المتكاملة أو الكمبيوترات المحمولة)

امسح الشاشة برفق بواسطة ممسحة ناعمة وخالية من الألياف مبللة بمنظف زجاج خال من الكحول. تأكد من أن الشاشة جافة قبل إغلاق الشاشة.

#### <mark>تنظيف الجوانب والغطاء</mark>

لتنظيف الجانبين أو الغطاء، استخدم ممسحة ميكروفيبر ناعمة أو شـمواة مبللة بأحد محلولات التنظيف المسـرودة أعلاه أو استخدم ممسحة مقبولة للاستعمال الواحد.

**ϣلاΣظة:** ϋند Ηنظϒϴ Ϗطا˯ Οهاز اϟكمبϴوΗرˬ اΗخذ Σرϛة دارϳة Ηساϋدك ϋلى إزاϟة اϐϟبار واΤϟطام.

#### **Ηنظϒϴ ϟوΣة اϟلمβ وϟوΣة اϟمفاϴΗ واϟماوس**

ن التقليل عن جطر التعرض لصدمة كهربائية أو تلف المكونات الداخلية، لا تستخدم المكنسة الكهربائية **الكهر** لتنظيف لوحة المفاتيح. قد تقوم المكنسة الكهربائية بترسيب بعض المخلفات المنزلية على سطح لوحة المفاتيح.

انبيه: لتجنب إلحاق الضرر بالمكونات الداخلية، لا تترك أية سوائل تتسرب إلى ما بين المفاتيح.<br>المواجد

- لتنظيف لوحة اللمس أو لوحة المفاتيح أو الماوس، استخدم ممسحة ميكروفيبر ناعمة أو شـمواة مبللة بأحد محلولات التنظيف المسرودة أعلاه أو استخدم ممسحة مقبولة للاستعمال الواحد.
	- لمنع المفاتبح من الالتصاق ولإزالة الغبار والألياف وجسيمات المنحشرة من لوحة المفاتيح، استخدم علبة الهواء المضغوط ذات امتداد انبوبي.

# **اϟسفر ϊϣ Οهاز اϟكمبϴوΗر و ΤηنϪ**

إذا كنت مضطرًا إلى السفر مع الكمبيوتر أو نقله، ففيما يلي بعض النصائح للحفاظ على أمان جهازك.

- قم بتجهيز الكمبيوتر للسفر أو الشحن:
- انسخ معلوماتك احتياطيًا على محرك أقراص خارجي.
- أخرج جميع الأقراص وجميع بطاقات الوسائط الخارجية، مثل بطاقات التخزين الرقمية من جهاز الكمبيوتر.
	- أوقف التشغيل، ثم افصل جميع الأجهزة الخارجية.
	- أخرج أية وسـائط من محرك الأقراص قبل إخراج محرك الأقراص من حجرته.

نبيه: نفذ هذا الإجراء قبل شحن محرك الأقراص أو تخزينه أو اصطحابه أثناء السفر. سيعمل هذا **[** الإجراء على تقليل خطر إلحاق الضرر بجهاز الكمبيوتر، أو إلحاق الضرر بمحرك الأقراص، أو فقد المعلومات.

- قم بابقاف تشغبل الكمبيوتر.
- خذ معك نسخة احتياطية من معلوماتك. احتفظ بالنسخة الاحتياطية في مكان بعيد عن الكمبيوتر.
	- عند السفر على الخطوط الجوية خذ الكمبيوتر بصفته حقيبة يد؛ ولا تتركه مع باقي أمتعتك.
- <u>اA</u> **تنبيه:** تجنب تعريض محرك الأقراص إلى المجالات المغناطيسية. تشمل أجهزة الأمن ذات المجالات المغناطيسية أجهزة الكشف في المطار التي تمشـي خلالها وعصي الكشف التي تستخدم باليد. تستخدم الأحزمة النقالة وأجهزة الحماية المشابهة المستخدمة في المطارات والتبي تفحص الأمتعة المحمولة الأشعة السـينية بدلاً من المغناطيسـية فلا تلحق الضرر بمحرك الأقراص.
	- إذا قررت استخدام جهاز الكمبيوتر أثناء قيامك برحلة بالطائرة، فينبغي مراعة الإعلانات المذاعة أثناء رحلة الطيران والتي تنبهك إلى الأوقات التي يمكنك خلالها استخدام جهاز الكمبيوتر. يكون استخدام جهاز الكمبيوتر على متن الطائرة أمرًا متروكًا لشركة الخطوط الجوية.
	- إذا كان الكمبيوتر سيبقى دون استخدام ومفصولاً عن الطاقة الخارجية لمدة تزيد عن الأسبوعين، فيجب عليك إخراج البطارية وتخزينها على حدة.
		- إذا كنت تقوم بشحن الكمبيوتر أو محرك أقراص، فاستخدم غلافًا يوفر له الحماية واكتب على الحزمة "FRAGILE" (قابل للكسر).
- في حالة تركيب جهاز لاسلكي في جهاز الكمبيوتر، فقد يتم فرض قيود على استخدام هذه الأجهزة في بعض البيئات. قد يتم تطبيق هذه التقييدات على متن الطائرة وفي المستشفيات وبالقرب من الأماكن التي قد تتعرض لحدوث انفجارات وفي الأماكن الخطرة. إذا لم تكن متأكدًا من السـياسـة التي يتم تطبيقها لاستخدام جهاز محدد، فاطلب تصريح باستخدام جهاز الكمبيوتر قبل بدء تشغيله.
	- إذا كنت تقوم بالسفر دوليًا، اتبع هذه الاقتراحات:
	- راجع اللوائح الجمركية المتعلقة بأجهزة الكمبيوتر الخاصة بكل بلد أو منطقة تقوم بزيارتها في رحلتك.
- افحص متطلبات سـلك الطاقة والمحول الخاصة بكل مكان تخطط لاسـتخدام الكمبيوتر فيه. حيث تختلف مواصفات الجهد الكهربائي، والتردد، والمقبس.

<u>ام تحذير! ل</u>لتقليل من خطر التعرض إلى صدمة كهربائية، أو لحريق، أو لتلف الجهاز، لا تحاول توصيل <u>Λ</u> الكمبيوتر بمحول جهد كهربائي مخصص للأجهزة.

# حماية الكمبيوتر والمعلومات

# حماية الكمبيوتر

<span id="page-36-0"></span>نوا<mark>حظة: ت</mark>م تصميم حلول الأمان لتعمل كحلول رادعة، ولكنها قد لا تمنع هجومات البرامج كما أنها قد لا تمنع" إساءة التعامل مع الكمبيوتر أو سرقته.

يمكن لميزات الحماية المزود جهاز الكمبيوتر بها حماية جهاز الكمبيوتر، والمعلومات الشخصية، والبيانات من المخاطر المختلفة. سوف تحدد طريقة استخدامك لجهاز الكمبيوتر ميزات الحماية التي تحتاج إلى استخدامها.

يقدم نظام التشغيل ميزات حماية معينة. ويتم سرد ميزات الحماية الإضافية في الجدول التالي. يمكن تكوين معظم ميزات الحماية الإضافية هذه من Setup Utility.

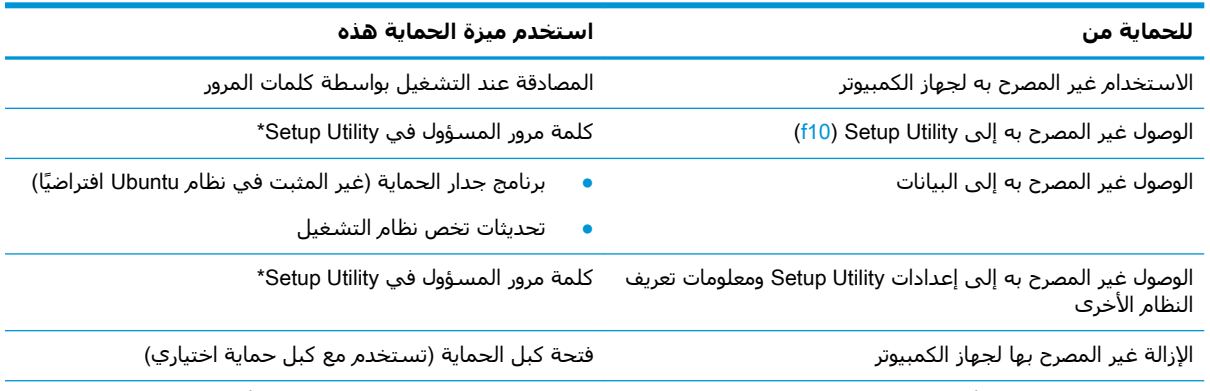

×Setup Utility عبارة عن أداة مساعدة يتم الوصول إليها بواسطة الضغط على مفتاح f10 عند تشغيل الكمبيوتر أو إعادة تشغيله. عند استخدام Setup Utility، يجب أن تستخدم المفاتيح الموجودة على الكمبيوتر للتنقل والقيام بالتحديدات.

# **اΘγخΪام ϛلمات اϟمرور**

كلمة المرور عبارة عن مجموعة من الأحرف يمكنك تحديدها لحماية معلومات الكمبيوتر. ويمكن إعداد أنواع شتى من كلمات المرور، اعتمادًا على الطريقة التي تريد التحكم في الوصول إلى معلوماتك من خلالها. يمكن تحديد كلمات المرور في نظام التشغيل أو في Setup Utility المسبقة التثبيت على الكمبيوتر.

ران المعلا<mark>حظة: لل</mark>حد من خطر حظر نفسك من استخدام الكمبيوتر، دوّن كل من كلمات مرورك في مكان محمي. "

### ضبط كلمات المرور في نظام التشغيل

<span id="page-37-0"></span>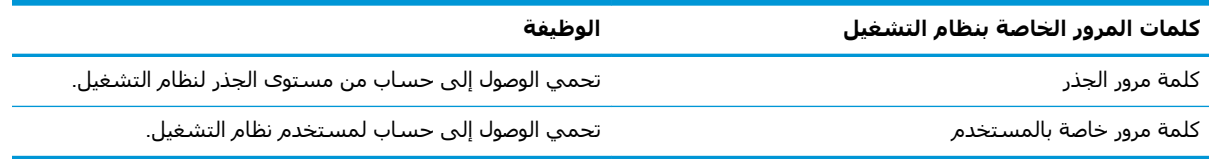

### تعيين كلمات المرور في Setup Utility (BIOS) وComputer Setup

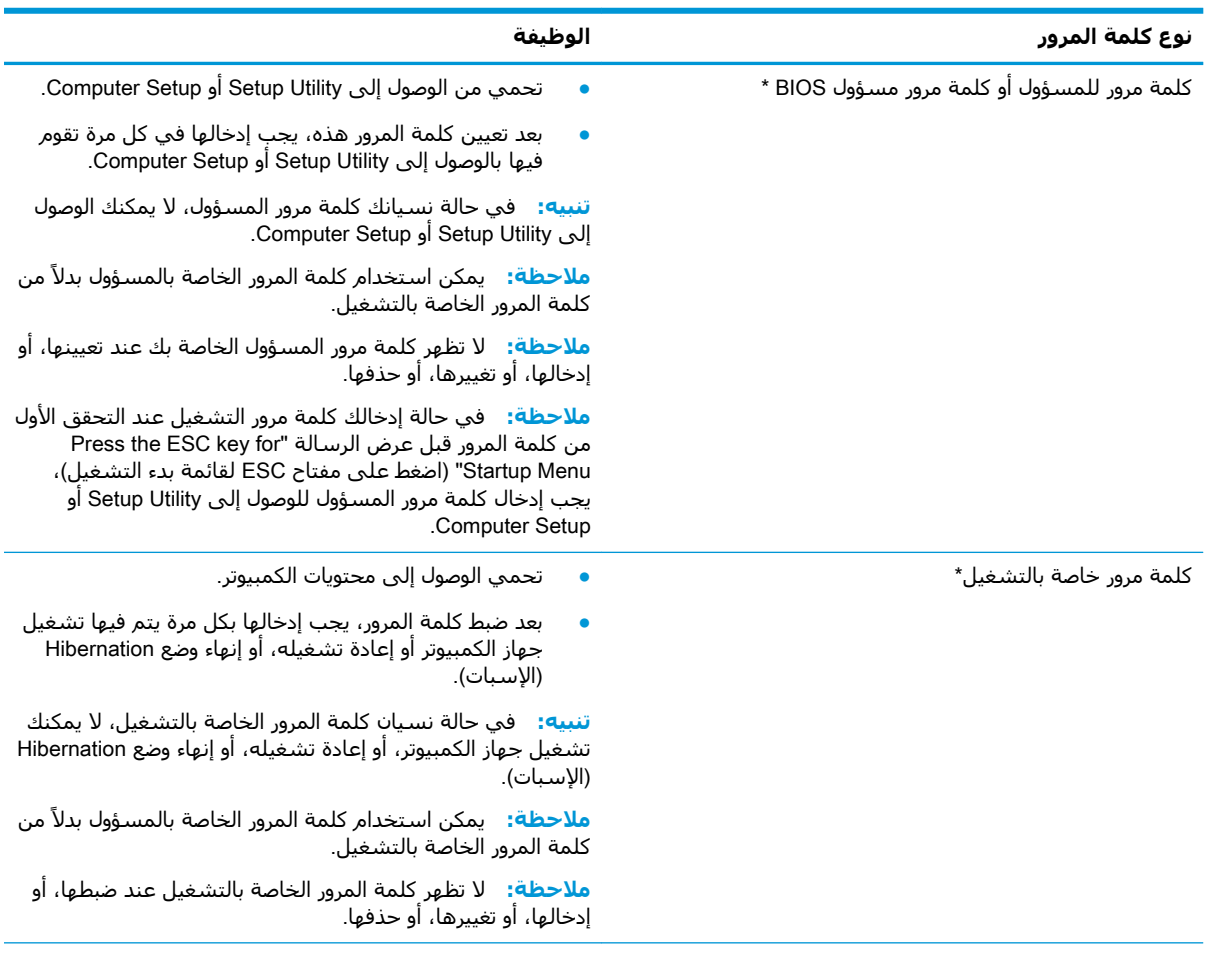

\*للاطلاع على التفاصيل بخصوص كل من كلمات المرور هذه، راجع المواضيع الآتية.

### إدارة كلمة مرور المسؤول

لضبط كلمة المرور هذه، تغييرها أو حذفها، اتبع هذه الخطوات:

- **١.** افتح Setup Utility أو Computer Setup بواسطة تشغيل الكمبيوتر أو إعادة تشغيله. عند عرض رسالة "Press the ESC key for Startup Menu" (اضغط على مفتاح ESC لقائمة بدء التشغيل) في الزاوية السفلية اليسري من الشاشة، اضغط على esc. عند عرض Startup Menu (قائمة بدء التشغيل)، اضغط على f10.
	- حدد Security (الحماية)، ثم اتبع الإرشادات الظاهرة على الشاشة.  $\cdot$

فتصبح تغييراتك سارية المفعول عند إعادة تشغيل جهاز الكمبيوتر.

#### **إدΧال ϛلمة ϣرور اϟمسؤول**

<span id="page-38-0"></span>عند عرض مطالبة Enter Password (إدخال كلمة المرور)، اكتب كلمة مرور المسؤول ثم اضغط على enter. بعد إجراء ثلاث محاولات فاشـلة لإدخال كلمة مرور المسـؤول، يجب أن تقوم بإعادة تشغيل الكمبيوتر والمحاولة مرة آخرى.

### إدارة كلمة المرور الخاصة بالتشغيل

لضبط كلمة المرور هذه، تغييرها أو حذفها، اتبع هذه الخطوات:

- **Press the ESC key for" أو ال**عرض نسالة "Press the ESC key for بتشغيل الكمبيوتر أو إعادة تشغيله. عند عرض رسالة Startup Menu" (اضغط على مفتاح ESC لقائمة بدء التشغيل) في الزاوية السفلية اليسرى من الشاشة، اضغط على esc. عند عرض Startup Menu (قائمة بدء التشغيل)، اضغط على f10.
	- <mark>۲. ا</mark>ستخدم مفاتيح الأسـهم لتحديد Security (حماية)، حدد Set Power-On Password (ضبط كلمة مرور التشغيل)، ثم اضغط enter.
- لضبط كلمة مرور خاصة بالتشغيل، اكتب كلمة المرور الخاصة بك في حقلي Enter New Password (إدخال كلمة مرور جديدة) و Confirm New Password (تاكيد كلمة المرور الجديدة)، ثم اضغط على .enter
- لتغيير كلمة مرور خاصة بالتشغيل، اكتب كلمة المرور الحالية في حقل Enter Current Password (إدخال كلمة المرور الحالية)، اكتب كلمة المرور الجديدة في حقلبي Enter New Password (إدخال كلمة المرور الجديدة) و Confirm New Password (تأكيد كلمة المرور الجديدة)، ثم اضغط على enter.
	- لحذف كلمة مرور خاصة بالتشغيل، اكتب كلمة المرور الحالية في حقل Enter Current Password (إدخال كلمة المرور الحالية)، ثم اضغط على enter أربع مرات.
- **۲.** لحفظ تغييراتك وإنهاء الأداة المساعدة Setup Utility، استخدم مفاتيح الأسهم لتحديد **Exit (**إنهاء)، ثم حدد انهاء حفظ التغييرات). Exit Saving Changes

فتصبح تغييراتك سارية المفعول عند إعادة تشغيل الكمبيوتر.

### **إدخال كلمة مرور خاصة بالتشغيل**

عند عرض مطالبة Enter Password (إدخال كلمة المرور)، اكتب كلمة المرور الخاصة بك، ثم اضغط على enter. بعد إجراء ثلاث محاولات فاشـلة لإدخال كلمة المرور، يجب أن تقوم بإعادة تشغيل الكمبيوتر والمحاولة مرة أخرى.

## **استخدام برامج حماية الاتصال بالانترنت**

عند استخدامك الكمبيوتر للوصول إلى البريد الإلكتروني أو شبكة ما أو الإنترنت فإنك تعرض الكمبيوتر للهجوم من قبل فيروسات الكمبيوتر وبرامج التجسس والمخاطر الإنترنتية الأخرى. للمساعدة في حماية جهاز الكمبيوتر الخاص بك، يمكن تثبيت برامج أمان الإنترنت والتي تتضمن ميزات مكافحة الفيروسات وجدار الحماية. لتوفير حماية مستمرة من الفيروسات والمخاطر الأخرى الحديثة الاكتشاف، ينبغي تحديث برامج الحماية بشكل منتظم. يوصي بشدة بشراء البرنامج الذي تختاره لتتمكن من حماية الكمبيوتر كليًا.

### استخدام برنامج مكافحة الفيروسات

يمكن أن تقوم فيروسات الكمبيوتر بتعطيل نظام التشغيل، أو البرامج، أو الأدوات المساعدة، أو تسببها تنفيذ وظائفها بطريقة غير عادية. يمكن لبرنامج مكافحة الفيروسات اكتشاف معظم الفيروسات، والقضاء عليها، وفي معظم الحالات، يمكنها إصلاح أي تلف ممكن أن تتسبب فيه الفيروسات.

### **اΘγخΪام ΑرϧاΞϣ ΪΟار اΤϟماϳة**

تم تصميم جدران الحماية لتمنع الوصول غير المسـموح به إلى النظام أو الشـبكة. يأتبي نظام التشغيل Ubuntu بدون منافذ مفتوحة; لذا فإنه لا يشمل برنامج جدار حماية مساعد في نظام التشغيل الجوهري. مع ذلك يمكنك <span id="page-39-0"></span>استخدام Software Center (مركز البرامج) لـ Ubuntu الموجود ضمن Launcher (المشغل) يسار سطح المكتب لتنزيل Gufw وهو برنامج جدار حماية مساعد لـ Ubuntu.

لتثبيت Gufw:

- ا. انقر على مجلد Ubuntu **Software Center (**مركز برامج Ubuntu) الموجود في **Launcher (**المشغل) يسار سطح المكتب.
	- **..** أدخل Gufw في سطر البحث ثم اضغط علي enter.
- **T**. انقر نقرًا مزدوجًا على الرمز Firewall Configuration (تكوين جدار الحماية)، ثم حدد الزر Install (التثبيت).
	- **٤.** اتبع الإرشادات التي تظهر على الشاشـة.

لعرض أو تعديل إعدادات جدار الحماية بعد تثبيت Gufw:

<mark>۱.</mark> حدد Ubuntu Software Center (مركز برامج Ubuntu) من Launcher (المشغل) يسار سطح المكتب، ثم حدد Gufw.

الاً **ملاحظة: ع**ند الوصول إلى Gufw، تتم مطالبتك بإدخال كلمة المرور الرئيسـية. ζ

**٢.** اتبع الإرشادات التي تظهر على الشاشة.

قاً **ملاحظة:** في بعض الحالات، يستطيع جدار الحماية حظر الوصول إلى برامج التسالب على الإنترنت، أو إعاقة ' مشاركة ملفات أو طابعات على شبكة، أو حظر مرفقات بريد إلكتروني مصرح بها. لحل المشكلة مؤقتًا، يجب عليك تعطيل جدار الحماية، تنفيذ المهمة المطلوبة، ومن ثم إعادة تمكين عمل جدار الحماية على الفور. لحل المشكلة بشكل دائم، يجب عليك إعادة تكوين جدار الحماية.

# حماية شبكتك اللاسلكية

عند إعدادك الشبكة اللاسلكية مكنْ دائمًا ميزات الحماية. لمزيد من المعلومات، انظر <u>حماية [WLAN](#page-13-0)</u> <u>في صفحة ٦</u>.

# نسخ تطبيقات ومعلومات البرامج احتياطيًا

انسخ برامجك ومعلوماتك احتياطيًا لحمايتها من الضياع المطلق أو التلف المؤبد نتيجة هجومات الفيروسات أو فشل البرامج أو الأجهزة. لمزيد من المعلومات، انظر <u>عمل النسخ الاحتياطي والاسترداد والاستعادة</u> فی صفحة ٢٦.

# **اΘγخΪام ϗفϞ ϛبϞ Σماϳة اϴΘΧاري**

تم تصميم أقفال كبلات الحماية والتي يتم شراؤها على حدتها لتعمل كحل رادع، ولكنها قد لا تمنع إساءة التعامل مع الكمبيوتر أو سرقته. وإنما يكون قفل كبل الحماية أحد الأساليب العديدة التبي يوصي باتخاذها لتمثل حل حماية كاملآ يساعد على تقوية الوقاية من السرقات اكثر ما يمكن.

قد تبدو فتحة كبل الحماية الموجودة في جهاز الكمبيوتر مختلفة بعض الشيء عن التوضيح الوارد في هذا القسم.

- <mark>١.</mark> لف قفل كبل الحماية حول غرض ثابت غير زائل.
	- .)**٢**( ةϳماΤϟا Ϟبϛ Ϟفϗ ϲϓ )**١**( مفتاحϟا ϞΧد **٢.**
- <mark>٣.</mark> أدخل قفل كبل الحماية في فتحة كبل الحماية الموجودة في جهاز الكمبيوتر (٣)، ثم اقفل قفل كبل الحماية بالمفتاح.
	- <mark>٤. أ</mark>خرج المفتاح واحتفظ به في مكان آمن.

### <span id="page-40-0"></span>**HP PC و Setup Utility (BIOS) و HP PC** q **Hardware Diagnostics (UEFI)**

Setup Utility، أو نظام الدخل والخرج الأساسـي (BIOS) يتحكم في الاتصال بين كل من أجهزة الإدخال والإخراج الخاصة بالنظام (مثل محركات الأقراص والشـاشـة ولوحة المفاتيح والماوس والطابعة). يشـمل Setup Utility إعدادات أنواع الملحقات المثبتة وترتيب بدء تشغيل الكمبيوتر ومقدار ذاكرة النظام والذاكرة الموسعة.

<mark>﴾ ملاحظة:</mark> تصرف بحظر شديد عند إجراء التعديلات في Setup Utility. فقد تمنع الأخطاء الكمبيوتر من التشغيل علي ما پرام.

## **Setup Utility تشغيل**

قم بتشغيل أو أعد تشغيل الكمبيوتر. عند عرض رسالة "Press the ESC key for Startup Menu" (اضغط على مفتاح ESC لقائمة بدء التشغيل) في الزاوية السفلية اليسرف من الشاشة، اضغط على esc. عند عرض Startup Menu (قائمة بدء التشغيل)، اضغط علىي f10.

# **Setup Utility استخدام**

### تغيير لغة Setup Utility

- شغل Setup Utility.  $\cdot$
- استخدم مفاتيح الأسـهم لتحديد System Configuration (تكوين النظام)، حدد Language (اللغة)، ثم ۲. اضغط على enter
	- استخدم مفاتيح الأسبهم لتحديد اللغة، ثم اضغط على enter.  $\cdot$ 
		- عند عرض مطالبة تأكيد بلغتك المحددة، اضغط علي enter. Σ.
- لحفظ التغيير وإنهاء Setup Utility، استخدم مفاتيح الأسـهم لتحديد Exit Saving (إنهاء)، ثم حدد Exit Saving  $\overline{\mathbf{a}}$ Changes (إنهاء مع حفظ التغييرات)، ثم اضغط على enter.

تسري تغييراتك فورًا.

### التنقل والتحديد ضمن Setup Utility

لا يدعم Setup Utility لوحة اللمس. يتم التنقل والتحديد بالضغط على مفاتيح لوحة المفاتيح.

- لاختيار إحدى القوائم أو العناصر داخل القوائم، استخدم مفاتيح الأسـهم.
- لاختيار أحد العناصر في القائمة أو للتبديل بين الحقول مثل Enable/Disable (تمكين/تعطيل) استخدم اما مفاتيح الأسبهم أو f5 و f6.
	- لتحديد أحد العناصر، اضغط المفتاح enter.
	- لإغلاق مربع نص أو العودة لشـاشـة القائمة، اضغط المفتاح esc.
	- لعرض معلومات إضافية حول كيفية التنقل والاختيار أثناء فتح Setup Utility، اضغط المفتاح f1.

### **ϋرض όϣلوϣات اϟنظام**

- **ا. شغل Setup Utility.**
- <span id="page-41-0"></span>**٢.** حدد قائمة Main (الرئيسـية). يتم عرض معلومات النظام مثل وقت وتاريخ النظام ومعلومات تعريف تخص الكمبيوتر.
	- **٣.** لإنهاء Setup Utility دون تغيير أية إعدادات:
- استخدم مفاتيح الأسـهم لتحديد Exit (إنهاء)، وحدد Ignore Changes and Exit (تجاهل التغييرات والإنهاء)، ثم اضغط على enter.
	- أو-
- استخدم مفاتيح الأسـهم لتحديد Exit (إنهاء)، ثم حدد Exit Discarding Changes (إنهاء مع تجاهل التغييرات). انقر فوق **Yes** (نعم)، ثم اضغط علي enter.

### Setup Utility **ϲϓ ϊلمصنϟ ةϴοراΘϓالا اداتΪϋϹا ادةόΘγا**

- **.setup Utility شغل.**
- **٢.** استخدم مفاتيح الأسـهم لتحديد Exit (إنهاء)، وحدد Load Setup Defaults (تحميل الإعدادات الافتراضية الخاصة بالإعداد)، ثم اضغط على enter.
	- **.** مند عرض Setup Confirmation (تأكيد الإعداد)، اضغط علي enter.
	- <mark>Σ.</mark> لحفظ التغيير وإنهاء Setup Utility، استخدم مفاتيح الأسـهم لتحديد Exit (إنهاء)، ثم حدد Exit Saving Changes (إنهاء مع حفظ التغييرات)، ثم اضغط على enter.

تصبح إعدادات المصنع الخاصة بـ Setup Utility سارية المفعول عند إعادة تشغيل الكمبيوتر.

ن الالوضاة: لا يحدث تغيير لكلمة المرور الخاصة بك، أو إعدادات الأمان واللغة أثناء استعادة إعدادات المصنع. ﴿

### Setup Utility **˯هاϧإ**

لإنهاء Setup Utility وحفظ التغييرات من الجلسة الحالية:

إذا لم تكن قوائم Setup Utility مرئية، فاضغط على esc للعودة لشاشة القائمة. وبعد ذلك استخدم مفاتيح الأسهم لتحديد Exit (إنهاء) وحدد Exit Saving Changes (إنهاء مع حفظ التغييرات)، ثم اضغط على enter.

- لإنهاء Setup Utility دون حفظ التغييرات من الجلسة الحالية:
- استخدم مفاتيح الأسـهم لتحديد Exit (إنهاء)، وحدد Ignore Changes and Exit (تجاهل التغييرات والإنهاء)، ثم اضغط على enter
	- و-
- استخدم مفاتيح الأسهم لتحديد Exit (إنهاء)، ثم حدد Exit Discarding Changes (إنهاء مع تجاهل التغييرات). انقر فوق **Yes** (نعم)، ثم اضغط علي enter.

# **HP PC Hardware Diagnostics UEFI استخدام**

ϴتΗ Unified Extensible Firmware Interface (UEFI) هةΟوا Ϧϋ بارةϋ HP PC Hardware Diagnostics تشغيل الاختبارات التشخيصية لتحديد هل مكونات الكمبيوتر الصلبة تعمل على ما يرام. تشتغل الأداة خارج نظام التشغيل حيث يمكنها عزل حالات فشـل المكونات الصلبة عن المشـاكل التـي تُعزى إلى نظام التشغيل أو المكونات البرمجية الأخرى.

:HP PC Hardware Diagnostics UEFI لتشغيل

<mark>.</mark>f2 شغل الكمبيوتر أو أعد تشغيله واضغط على esc ثم على f2.

يبحث BIOS عن أدوات التشخيص في موقعين بالترتيب التالي:

**أ.** محرك أقراص USB متصل

<span id="page-42-0"></span>نظر تنزار USB والإ**حظة: لتنزيل أداء (HP PC Hardware Diagnostics (UEFI**) الى مجرك أقراص USB انظر تنزيل <u>To الى جهاز USB وUSB الى مفحة To </u> المريد ال

**ب.** BIOS

**٢.** عندما تفتح أداة التشخيص، اسـتخدم مفاتيح الأسـهم للوحة المفاتيح لاختيار نوع الاختبار التشخيصي المطلوب تشغيله، ثم اتبع الارشادات الظاهرة على الشاشة.

<mark>َ ملاحظة:</mark> إذا رغبت في إيقاف الاختبار التشخيصي، فاضغط على esc.

### USB **هازΟ ىϟإ** HP PC Hardware Diagnostics (UEFI) **ϞϳنزΗ**

تض**ا أخضا القضاء الثار**ات تنزيل HP PC Hardware Diagnostics (UEFI( بالإنجليزية فقط، ويجب استخدام كمبيوتر مزود بنظام التشغيل Windows لتنزيل وإنشاء بيئة دعم HP UEFI نظرًا لأن الملفات متاحة بتنسيق exe. فقط.

:USB إلى جهاز HP PC Hardware Diagnostics الى جهاز

UEFI Ϧϣ دارλإ دثΣ ىϟإ ولλوϟا ϴتΗ — HP PC Diagnostics **˰ϟ ةϴسϴرϟا ةΤصفϟا** :**١ ارϴخϟا**

- <http://hp.com/go/techcenter/pcdiags> **مبار** التقل إلى
- **۲.** انقر على الارتباط UEFI Download (تنزيل UEFI)، ثم حدد Run (تشغيل).

**الخيار ٢: صفحة الدعم وبرامج التشغيل —** تتيح تنزيل إصدارات البرنامج السابقة واللاحقة لمنتج معين

- [.http://www.hp.com](http://www.hp.com) **.** انتقل الی
- **۲.** أشـر إلى Support (دعم) الموجودة أعلى الصفحة، ثم حدد Download Drivers (تنزيل برامج التشغيل).
	- ).ابϫذ )Go ددΣ ϢΛ ˬΞمنتϟا Ϣγا ϞΧدˬ κنϟا ϊΑرϣ ϲϓ **٣.** - أو -

انقر على Find Now (البحث الآن) للسماح باكتشاف منتجك تلقائيًّا من قبل HP.

- **٤.** اختر طراز كمبيوترك ثم نظام التشغيل.
- **o.** في القسم Diagnostic (التشخيص)، حدد HP UEFI Support Environment (بيئة دعم HP UEFI). - أو -

انقر على Download (تنزيل)، ثم اختر Run (تشغيل).

# <span id="page-43-0"></span>**١٠ ϋمϞ اϟنسΦ الاϴΘΣاطϲ والاΘγرداد والاستعادة**

تكون الاستعادة بعد فشل النظام كاملة كمالَ آخر نسخ احتياطبي. عندما تقوم بإضافة برامج جديدة وملفات بيانات، يجب بعدئذ القيام بنسخ نظامك احتياطيًا بصفة منتظمة للاحتفاظ بالنسخ الاحتياطي حديثًا بصورة معقولة.

# **إϧشا˯ λورة ϟلاόΘγادة**

يتيح لك Recovery Media Creator إصلاح الكمبيوتر أو استعادته إلى حالته الأصلية التي قدم عليها من المصنع. يمكنك إنشاء أقراص DVD تحوي صورة استعادة باستخدام محركات أقراص DVD±RW البصرية. ويمكنك أيضًا إنشاء صورة استعادة على جهاز USB.

<u>ا⁄λ</u> تن**بيه: ب**ؤدي استخدام Restore (الاستعادة) إلى محو محتويات محرك القرص الثابت تمامًا وإعادة تنسيق محرك القرص الثابت. تتم إزالة كل الملفات التي قمت بإنشائها وأي برنامج قمت بتثبيته على جهاز الكمبيوتر بشكل نهائي. تقوم اداة الاستعادة بإعادة تثبيت برامج نظام التشغيل الأصلية والبرامج وبرامج التشغيل التي قد تم تثبيتها في المصنع. يجب إعادة تثبيت البرامج وبرامج التشغيل والتحديثات التي لم يتم تثبيتها في المصنع يدويًا. يجب استعادة ملفات البيانات والملفات الشخصية الخاصة بك من نسخة احتياطية.

ها حظة: دوصي HP بإنشاء صورة استعادة لاستخدامها في حالة فشل النظام. <mark>≩</mark>

### **إϧشا˯ λورة اόΘγادة ϋلى ϗراص** DVD

يمكنك استخدام Recovery Media Creator أو برنامج إنشاء وسائط الاستعادة لإنشاء مجموعة من أقراص استعادة النظام وذلك بواسطة أقراص DVD فارغة يمكن الكتابة عليها (DVD-R أو DVD+R). توصي HP باستخدام أقراص DVD+R من أحد المصنعين الموثوقين، وذلك للأهمية البالغة لأقراص الـ DVD هذه. توصي HP بأن تكون لديك ما يصل إلى ثلاثة أقراص DVD+R فارغة لإنشاء صورة الاستعادة. إذا كنت تستخدم أكثر من قرص واحد، فقم بعنونة كل من الأقراص بالترتيب الذي تم إنشاؤه به. يضمن ترقيم الأقراص أنها ستكون بالترتيب الصحيح إذا كنت بحاجة إلى استعادة الكمبيوتر إلى حالته الأصلية التي قدم عليها من المصنع.

لإنشاء أقراص DVD للاستعادة بواسطة Recovery Media Creator:

- <mark>١. ا</mark>نقر على أيقونة Dash Home (لوحة المعلومات الرئيسية) أقصى يسار اللوحة العلوية، ثم أدخل recovery (الاسترداد) في مربع Search (بحث). حدد Recovery Media Creator.
	- <mark>۲.</mark> في نافذة Please choose media type (الرجاء اختيار نوع الوسائط)، حدد الرمز DVD.
		- **٣.** اتبع الإرشادات التبي تظهر على الشاشـة.

لإنشاء أقراص DVD للاستعادة بواسطة برنامج إنشاء وسائط الاستعادة:

- <mark>١. ان</mark>قر على الرمز System menu (قائمة النظام) في أقصى يمين اللوحة العلوية، وحدد System Settings (إعدادات النظام)، ثم حدد Backup (النسخ الاحتياطي).
- **۲.** حدد Storage (تخزين) من اللوحة يسار النافذة، حدد السـهم للأسـفل بجوار Backup Location (موقع النسخ الاحتياطي)، حدد Local Folder (مجلد محلي)، ثم حدد الزر C**hoose Folder** (اختيار المجلد). حدد قرص DVD من اللوحة يسار النافذة، ثم حدد **OK** (موافق).
- **T.** حدد Overview (نظرة عامة) من اللوحة الموجودة يسـار النافذة، ثم حدد Back Up Now (النسخ الاحتياطي الآن).
	- **٤.** اتبع الإرشادات التي تظهر على الشاشة.

### **إϧشا˯ λورة اόΘγادة ϋلى Οهاز** USB

حاً علاحظة: لتأكد من توصيل جهاز الكمبيوتر بطاقة التيار المتناوب قبل الشروع في العملية. "

<span id="page-44-0"></span>يمكنك استخدام Recovery Media Creator أو برنامج إنشاء وسائط الاستعادة لإنشاء صورة استعادة النظام على جهاز USB. تحقق من مساحة القرص الفارغة المضبوطة الخاصة بجهاز التخزين قبل بدئك الإنشاء. في معظم الطرز، يجب توفر ٤ ج ب على الأقل من المساحة الحرة على جهاز USB. ومع ذلك، استنادًا إلى برامج التشغيل والبرامج الأخر<sup>ي</sup> المثبتة على كمبيوترك، قد يجب توفر مساحة حرة تزيد عن Σ ج ب بقليل. **توصي HP ΑاΘγخΪام Οهاز** USB **Αسόة ٨ ج ب و ϛثر ϟلΤصول ϋلى ϓضϞ اϟنΘاΞ**.

#### هام: احرص على إدخال جهاز الـ USB إلى منفذ USB للكمبيوتر قبل بدئك العملية. **ال**م

لإنشاء جهاز USB للاستعادة بواسطة Recovery Media Creator:

- <mark>١. ا</mark>نقر على أيقونة Dash Home (لوحة المعلومات الرئيسية) أقصى يسار اللوحة العلوية، ثم أدخل recovery Media Creator (الاسترداد) في مربع Search (بحث). حدد
	- <mark>۲.</mark> في النافذة Please choose media type (الرجاء اختيار نوع الوسـائط)، حدد الرمز USB.
		- **٣.** اتبع الإرشادات التبي تظهر على الشاشـة.

لإنشاء جهاز USB للاستعادة بواسطة برنامج إنشاء وسائط الاستعادة:

- **ا. ا**نقر على الرمز System menu (قائمة النظام) في أقصى يمين اللوحة العلوية، وحدد System Settings (إعدادات النظام)، ثم حدد Backup (النسخ الاحتياطب).
- **۲.** حدد Storage (تخزين) من اللوحة يسار النافذة، حدد السـهم للأسـفل بجوار Backup Location (موقع النسخ الاحتياطي)، حدد Local Folder (مجلد محلي)، ثم حدد الزر Choose Folder (اختيار المجلد). حدد جهاز USB من اللوحة الموجودة على يسار النافذة، ثم حدد OK (موافق).
- **T.** حدد Overview (نظرة عامة) من اللوحة الموجودة يسار النافذة، ثم حدد Backup Now (النسخ الاحتياطي الآن).
	- **٤.** اتبع الإرشادات التي تظهر على الشاشـة.

### <mark>استعادة النظام إلى حالة المصنع الأصلية</mark>

ن الاحظة: تأكد من توصيل جهاز الكمبيوتر بطاقة التيار المتناوب قبل الشروع في العملية. **ال**جملية اللهي

لاستخدام صورة الاستعادة الموجودة على أقراص DVD أو جهاز USB لاستعادة الكمبيوتر إلى حالته الأصلية التي قدم عليها من المصنع:

- **١.** إن أمكن الأمر، انسخ جميع الملفات الشخصية احتياطيًا.
	- **٢.** أوقف تشغبل الكمبيوتر.
- **٣.** تأكد من توصيل أول قرص DVD أو جـهاز USB للاسـتعادة بالكمبيوتر.
	- **٤.** أعد تشغيل الكمبيوتر.
- **٥.** عند تمهيد النظام٬ اضغط على 9F للوصول إلى اختيار جهاز التمهيد، ثم حدد الجهاز الذي يحتوي على صورة الاستعادة.
- <mark>٦.</mark> انقر علي Restore entire hard drive (استعادة محرك القرص الثابت بالكامل)، ثم حدد Continue (متابعة).
	- **٧.** اتبع الإرشادات التي تظهر على الشاشـة.

**صلاحظة:** إذا تعذر عليك تمهيد (بدء تشغيل) الكمبيوتر من خلال نظام التشغيل الرئيسـي ولم تقم بإنشـاء قرصا "إذا تعذر (Ubuntu النظام، فيجب عليك شراء قرص DVD بعنوان *Ubuntu Operating System* (نظام التشغيل Ubuntu) لإعادة تثبيت نظام التشغيل. للحصول على معلومات إضافية، راجع كتيب *Worldwide Telephone Numbers* (أرقام هاتفية في جميع أنحاء العالم).

# نسخ ملفات البيانات احتياطيًا

تتيح لك أداة Deja Dup Restore Tool نسخ ملفات البيانات الخاصة بك احتياطيًا.

<span id="page-45-0"></span>يوصي بنسخ ملفات البيانات احتياطيًا بشكل دوري وذلك للاحتفاظ بنسخة احتياطية حديثة. يمكنك نسخ معلوماتك احتياطيًا بشكل يدوي إلى محرك أقراص خارجي اختياري، محرك أقراص الشبكة، أو أقراص. احرص على نسخ بياناتك احتياطيًا في الأوقات التالية:

- في أوقات محدولة روتينية
- قبل أن يتم إصلاح الكمبيوتر أو استعادته
- قبل إضافة أجهزة أو برامج أو إجراء تعديل عليها

نسخ ملفات الدليل الرئيسي احتياطيًا بواسطة أداة Deja Dup Backup Tool:

نواً ملاحظة: وقبل نسخك معلوماتك احتياطيًا تحقق من تحديدك موقعًا لحفظ ملفات النسخ الاحتياطي فيه. **:** 

- ا. انقر على الرمز System menu (قائمة النظام) أقصى يمين اللوحة العلوية، وحدد System Settings (إعدادات النظام)، ثم حد **Backup** (النسخ الاحتياطي).
- <mark>۲.</mark> اختر Folders (المجلدات) من اللوحة يسار النافذة ثم تحت Folders to back up (المجلدات للنسخ الاحتياطي)، اختر المجلدات المراد نسخها احتياطيًا.
- **T.** حدد Storage (تخزين) من اللوحة الموجودة يسار النافذة، حدد السـهم للأسـفل بجوار Backup Location (موقع النسخ الاحتياطي)، ثم حدد الموقع الذي قمت بتحديده لحفظ النسخة الاحتياطية من القائمة المنسدلة.
- <mark>٤.</mark> حدد Overview (نظرة عامة) من اللوحة الموجودة يسـار النافذة، ثم حدد Back Up Now (النسخ الاحتياطي الآن).

راكة: پمكنك أيضًا النسخ الاحتياطي إلى خدمات التخزين السحابية المتاحة من قبل عديد الشركات. فإنها <mark>تو</mark> ستحتفظ بالنسخ الاحتياطي من أجلك في مقابل مبلغ غير كبير. ويوصي باستخدام الخدمات السحابية لأنها طريقة سـهلة للاحتفاظ بالنسخ الاحتياطي خارج مكانك بشـكل آمن.

## **اόΘγادة ϣلفات اϟبϴاϧات**

تتيح لك أداة Deja Dup Restore Tool استعادة ملفات البيانات الخاصة بك.

حاً علاحظة: لتأكد من توصيل جهاز الكمبيوتر بطاقة التيار المتناوب قبل الشروع في العملية. "

لاستعادة البيانات من ملفات النسخ الاحتياطي:

- <mark>ا. انقر على الرمز System menu (قائمة النظام) أقصى يمين اللوحة العلوية، وحدد System Settings</mark> (إعدادات النظام)، ثم حد Backup (النسخ الاحتياطي).
- Forward ددΣ ϢΛ ˬمجلدϟا Ϣγوا ϲاطϴتΣالا Φنسϟا لفاتϣ ϊοوϣ ددΣ ˬ)تعادةγا )Restore لىϋ قرϧا **٢.** (التالي).
- **٣.** ضمن Restore from When? (الاستعادة من أي تاريخ؟)، حدد التاريخ الذي ترغب في استعادة الملفات منه، ثم حدد Forward (التالي).
	- **٤.** حدد موضع ومجلد الملفات المراد استعادتها ثم حدد Forward (التالبي).
		- **٥.** اتبع الإرشادات التي تظهر على الشاشة.
	- **٦.** انقر على Restore (استعادة) لبدء استعادة الملفات، أو حدد Cancel (إلغاء الأمر) لإلغاء العملية.

# ۱۱ دعم

# الاتصال بالدعم

<span id="page-46-0"></span>it الأقال (Ubuntu عليه) *Ubuntu Desktop Guide* (دليل سطح مكتب Ubuntu)، اضغط مفتاح f1.

إذا لم تجد في المعلومات الموجودة في دليل المسـتخدم هذا أو في *Ubuntu Desktop Guide* (دليل سطح مكتب Ubuntu) ما يروي ظمأك فيمكنك الاتصال بالدعم. للدعم في الولايات المتحدة، انتقل إلى <u>http://www.hp.com/go/contactHP. للدعم في جميع أنحاء العالم، انتقل إلي /http://welcome.hp.com</u> .country/us/en/wwcontact\_us.html

حىث ىمكنك:

المحادثة بالاتصال مع فني لـ HP.

**ﷺ ملاحظة:** إذا لم تتوفر محادثة الدعم بلغة معينة فإنها تتوفر بالإنجليزية.

- دعم HP عن طريق البريد الإلكتروني.
	- العثور علي أرقام هاتف الدعم.
	- تحديد مكان مراكز الخدمة لـ HP.

### ملصقات

توفر الملصقات المثبتة على الكمبيوتر معلومات قد تحتاج إليها عند استكشاف أخطاء النظام وإصلاحها أو عند اصطحاب الكمبيوتر أثناء السفر حول العالم.

**﴾ هام: ق**د توجد جميع الملصقات المذكورة في هذا القسـم في واحد من ثلاثة مواقع اعتمادًا علـى طراز الكمبيوتر: مثبت على قاع الكمبيوتر، داخل حجرة البطارية، أو أسـفل غطاء الصيانة.

ملصق الخدمة — يقدم معلومات مهمة لتعريف الكمبيوتر. عند الاتصال بالدعم من المحتمل جدًا أنهم يطلبون إليك تقديم الرقم التسلسلب وأيضًا من الممكن أن تطالب بتقديم رقم المنتج أو الطراز. حدد هذه الأرقام قبل الاتصال بالدعم.

سيشبه ملصق الخدمة لديك أحدَ النماذج الواردة فيما يلي. راجع الرسم التوضيحي الذي يتناسب بشكل أمثل مع ملصق الخدمة الموجود على كمبيوترك.

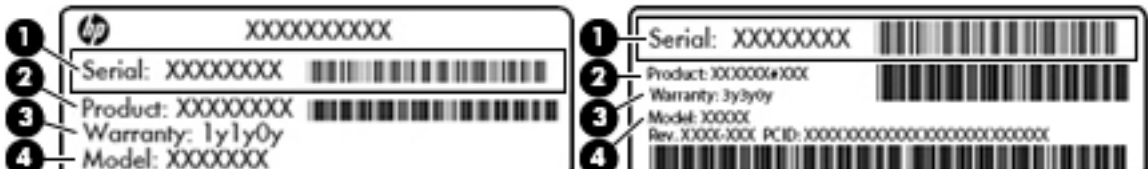

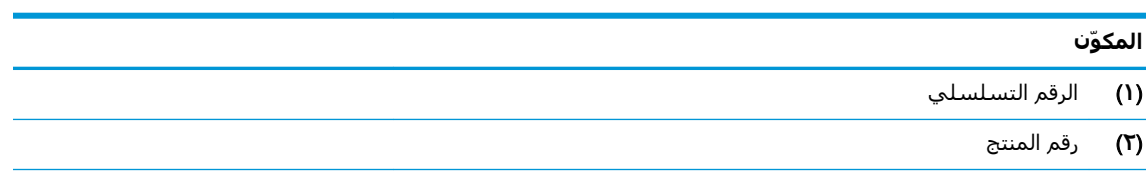

<span id="page-47-0"></span>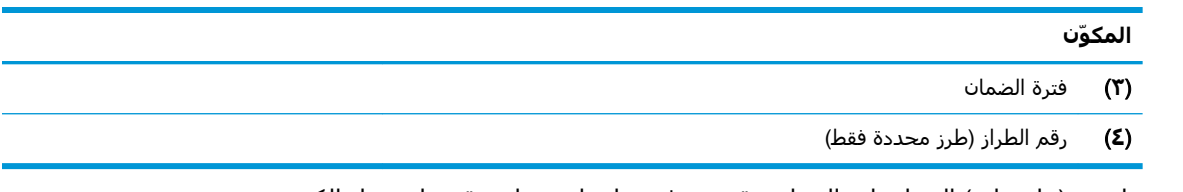

- ملصق (ملصقات) المعلومات التنظيمية يوفر معلومات تنظيمية حول جهاز الكمبيوتر.
- ملصقات شـهادات اللاسـلكية توفر معلومات حول الأجـهزة اللاسـلكية الاختيارية وعلامات الاعتمادات المطلوبة من قبل بعض البلدان او المناطق التبي وافقت على استخدام الأجهزة فيها.

# **١٢ اϟمواλفات**

# طاقة الإدخال

<span id="page-48-0"></span>قد تكون المعلومات الخاصة بالطاقة المذكورة في هذا القسم مفيدة إذا كنت تخطط أخذ جهاز الكمبيوتر معك أثناء السفر.

يعمل جهاز الكمبيوتر بطاقة التيار المستمر، التي يمكن تزويدها بواسطة مصدر طاقة تيار متناوب أو تيار مستمر. يجب تقدير مصدر طاقة التيار المتناوب ١٠٠–٢٤٠ فولت، ٥٠–٦٠ هرتز. على الرغم من أنه يمكن تزويد جهاز الكمبيوتر بالطاقة من مصدر مستقل للتيار المستمر، إلا أنه يجب تزويد جهاز الكمبيوتر بالطاقة فقط من محول للتيار المتناوب أو بمصدر طاقة التيار المستمر الذي يتم توفيره والموافقة عليه من قبل شركة HP للاستخدام مع جهاز الكمبيوتر.

يتمكن جهاز الكمبيوتر من العمل بطاقة التيار المستمر ضمن المواصفات التالية. فولتية التشغيل ومتغيرات التيار حسب النظام.

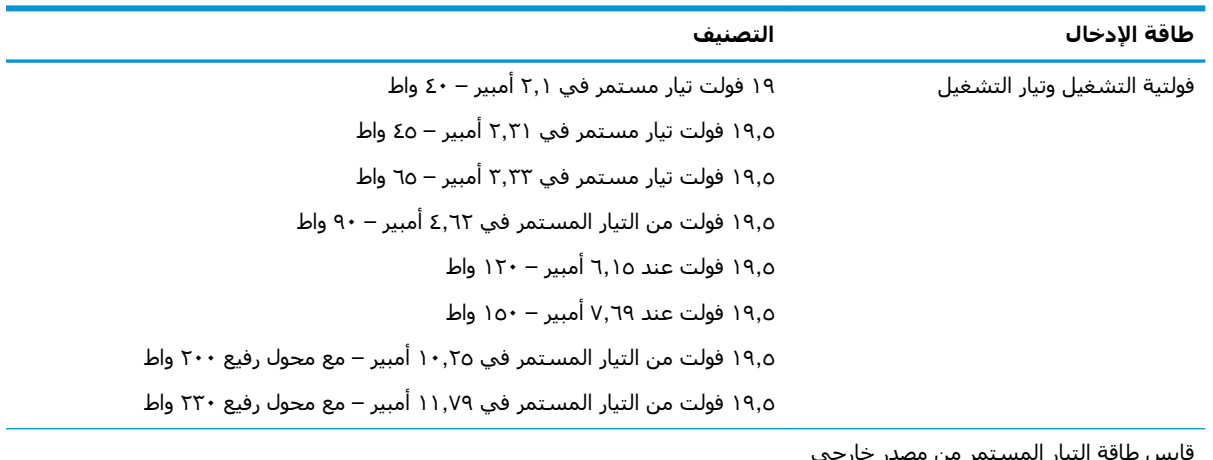

قابس طاقة التيار المستمر من مصدر خارجي  $HPJ$ 

<mark>﴿</mark> ملاحظة: تم تصميم هذا المنتج لأنظمة طاقة تكنولوجيا المعلومات في النرويج مع فولتية مرحلية لا تتجاوز ٢٤٠ فولت rms.

<mark>ﷺ ملاحظة:</mark> يمكن العثور على فولتية تشغيل جهاز الكمبيوتر وتياره في ملصق المعلومات التنظيمية للنظام.

# <mark>بيئة التشغيل</mark>

<span id="page-49-0"></span>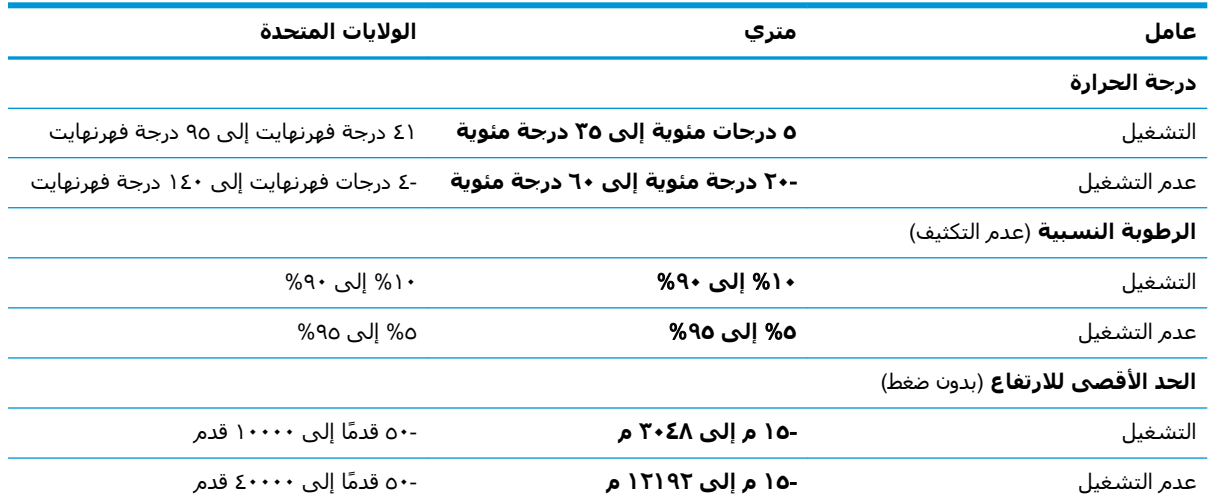

# ١٣ التفريغ الكهروستاتيكي

<span id="page-50-0"></span>تفريغ الشحنة الإلكتروستاتيكية عبارة عن تحرير الكهرباء الاستاتيكية عند تلامس جسمين أحدهما الآخر — على سبيل المثال، الصدمة التي تشعر بها عند مشيك على البساط ثم لمسك مقبض الباب الحديدي.

قد يؤدي إفراغ الكهرباء الاستاتيكية من الموصلات الكهروستاتيكية الأخرى أو الأصابع إلى تلف المكونات الإلكترونية. لتجنب إلحاق الضرر بجهاز الكمبيوتر، أو محرك الأقراص أو فقدان المعلومات، يجب أن تأخذ بعين الاعتبار هذه التدابير:

- في حالة إرشادك إلى فصل جهاز الكمبيوتر عند اتباع إرشادات الإزالة أو التركيب، افصله بعد التوصيل الأرضي على نحو صحيح وقبل إزالة الغطاء.
	- ضع المكونات داخل الحاويات الواقية من الكهرباء الاستاتيكية الخاصة بها حتى يحين وقت تركيبها.
- تجنب لمس السنون والرقائق المعدنية الرصاصية والدوائر. ولا تمسك المكونات الإلكترونية إلا في أضيق الحدود.
	- استخدام أدوات غير ممغنطة.
	- قبل معالجة المكونات، قم بإفراغ الكهرباء الاستاتيكية بملامسة سطح معدني غير مطلب للمكوّن.
		- إذا قمت بإزالة المكون، ضعه في الحاوية الواقية من الكهرباء الاستاتيكية الخاصة به.

إذا احتجت إلى المزيد من المعلومات حول الكهرباء الاستاتيكية أو إلى المساعدة على إزالة المكونات أو تركيبها، فاتصل بالدعم.

# **١٤ إϣكاϴϧة اϟوλول**

<span id="page-51-0"></span>تقوم شركة HP بتصميم وإنتاج وتسويق المنتجات والخدمات التي يمكن لأي شخص استخدامها، بما في ذلك الأشخاص من ذوي الإعاقات، وذلك أما بشكل مستقل أو ضمن أجهزة المساعدة المناسبة.

## <mark>تقنيات المساعدة المعتمدة</mark>

تدعم منتجات HP مجموعة متنوعة من تقنيات المساعدة لنظام التشغيل، ويمكن تكوين هذه المنتجات للعمل مع تقنيات المساعدة الإضافية. استخدم ميزة البحث على جهازك للعثور على مزيد من المعلومات حول ميزات المساعدة.

نواع الساحظة: للحصول على مزيد من المعلومات حول أحد منتجات تقنية المساعدة، اتصل بدعم العملاء لهذا <u>ال</u> المنتج.

## **الاΗصال ΑاϢϋΪϟ**

نحن نعمل بشكل دائم على تحسين إمكانية الوصول إلى منتجاتنا وخدماتنا، كما نرحب بتعليقات المستخدمين. إذا واجهت مشكلة في أحد المنتجات أو كنت ترغب في إخبارنا عن ميزات الوصول التي ساعدتك، فيُرجى الاتصال بنا على الرقم ٥٧٠٧ ٢٥٩ (٨٨٨)، من الاثنين إلى الجمعة، من الساعة ٦ ص إلى ٩ م حسب التوقيت الجبلي. إذا كنت تعاني من الصمم أو صعوبة في السـمع وكنت تسـتخدم هواتف أنظمة TRS/VRS/WebCapTel، فاتصل بنا إذا كنت بحاجة للدعم الفني أو كانت لديك استفسارات حول إمكانية الوصول عن طريق طلب الرقم ٦٥٦ ل10٦ (٨٧٧)، من الاثنين إلى الجمعة، من الساعة ٦ ص إلى ٩ م حسب التوقيت الجبلي.

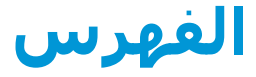

#### الرموز/الأ*عد*اد

HP PC Hardware Diagnostics (UEFI) تنزیل [٣٥](#page-42-0) HP PC Hardware Diagnostics (UEFI) اγتخدام [٣٤](#page-41-0)

#### **D**

**DisplayPort** توصيل [١٠](#page-17-0)

#### **H**

HDMI تكوين الصوت [١١](#page-18-0) (الإسبات) Hibernation يتم بدء تشغيله أثناء وصول البطارية إلى مستوى على وشك النفاد [١٨](#page-25-0)

#### **S**

Setup Utility كلمات المرور المحددة في ٢**٠** [٣٠](#page-37-0) Setup Utility إنهاء [٣٤](#page-41-0) استعادة الإعدادات الافتراضية [٣٤](#page-41-0) الاختيار [٣٣](#page-40-0) التنقل [٣٣](#page-40-0) بدء تشغيل [٣٣](#page-40-0) تغيير اللغة [٣٣](#page-40-0) عرض معلومات النظام [٣٤](#page-41-0) (التعليق) Suspend إنهاء [١٦](#page-23-0) تنشىط [١٦](#page-23-0)

#### **ا**

USB أجهزة إΧراج [٢٢](#page-29-0) الوصف [٢٢](#page-29-0) توصيل [٢٢](#page-29-0) أجهزة فائقة الدقة، توصيل [١٠](#page-17-0) أفضل الممارسات [١](#page-8-0) امور مسلية يمكنك القيام بها [١](#page-8-0) إدارة كلمة مرور المسؤول [٣٠](#page-37-0) إدارة كلمة مرور خاصة بالتشغيل ٢١

إدخال كلمة مرور المسؤول [٣١](#page-38-0) إدخال كلمة مرور خاصة بالتشغيل ۳۱ إعداد WLAN [٥](#page-12-0) إعدادات المصنع، استعادة [٣٤](#page-41-0) إعداد اتصال بالإنترنت [٥](#page-12-0)٥ إمكانية الوصول [٤٤](#page-51-0) إيقاف التشغيل [١٥](#page-22-0) إيقاف تشغيل الكمبيوتر [١٥](#page-22-0) إيماءات لوحة اللمس [١٤](#page-21-0) تمرير [١٤](#page-21-0) إيماءة التمرير للوحة اللمس [١٤](#page-21-0) اسـم ورقم المنتج، الكمبيوتر ٢٩ الإعدادات الافتراضية، استعادة Σ۳ الاتصال بـ WLAN ٢ الاتصال بشبكة WLAN خاصة بشركة [٦](#page-13-0) الاتصال بشبكة WLAN عمومية ٢ التفريغ الكهروستاتيكي [٤٣](#page-50-0) الجهة السفلية [٤٠](#page-47-0) الرقم التسلسلب [٣٩](#page-46-0) الرموز اϟشبكة [٤](#page-11-0) اللاسلكية [٤](#page-11-0) شبكة سلكية [٤](#page-11-0) السفر مع جهاز الكمبيوتر ٢٧، [٤٠](#page-47-0) السفر وجهاز الكمبيوتر [١٩](#page-26-0) الطاقة، الحفاظ على [١٩](#page-26-0) العناية بالكمبيوتر [٢٦](#page-33-0)

**ب** برامج حماية الاتصال بالإنترنت، اγتخدام [٣١](#page-38-0) برنامج Wireless Assistant Σ برنامج مكافحة الفيروسات، اγتخدام [٣١](#page-38-0) بطارية التخلص من [١٩](#page-26-0) اϟطاϗة [١٧](#page-24-0) المحافظة على الطاقة [١٩](#page-26-0) تخزین ۱۹ درجة الحرارة [١٩](#page-26-0) شحن [١٨](#page-25-0) عمر [١٨](#page-25-0) مستويات ضعف البطارية [١٨](#page-25-0)

<span id="page-52-0"></span>بطاقة رقمية إدΧال [٢٣](#page-30-0) بيئة التشغيل [٤٢](#page-49-0)

#### **ت**

تخزين بطارية [١٩](#page-26-0) تركيب قفل كبل الحماية الاختياري ٢٢ تکوین الصوت لـ HDMI [١١](#page-18-0) تنظيف الكمبيوتر [٢٦](#page-33-0)

#### **ج**

جهاز Bluetooth ٤، [٧](#page-14-0) جهاز WLAN ه، [٤٠](#page-47-0)

#### **ح**

حماية، لاسلكية [٦](#page-13-0)

### **د**

درجة الحرارة [١٩](#page-26-0)

### **ر**

رقم تسلسلپ، الكمبيوتر ٢٩ رمز اللاسلكية Σ رموز الاتصال بالشبكة [٤](#page-11-0)

> **ز** زر اللاسلكية [٤](#page-11-0)

### **ش**

شبكة لاسلكية (WLAN) استخدام [٥](#page-12-0) الأجهزة المطلوبة [٥](#page-12-0) الاتصال بشبكة WLAN خاصة بشركة [٦](#page-13-0) الاتصال بشبكة WLAN عمومية ٢ النطاق الوظيفي ۷ توصيل [٦](#page-13-0) حماية [٦](#page-13-0) شبكة لاسلكية، تأمين ٢٢ شحن البطاريات [١٨](#page-25-0) شحن جهاز الكمبيوتر ۲۷

#### **ض**

ضوء اللاسلكية **[٤](#page-11-0)** 

#### **ط**

طاقة الإدخال [٤١](#page-48-0)

### **ع**

عدم استجابة النظام [١٥](#page-22-0) عناصر التحكم الخاصة باللاسلكية برنامج Wireless Assistant Σ زر [٤](#page-11-0) نظام التشغيل [٤](#page-11-0)

#### **ϑ**

فتحة للتحميل بالأقراص البصرية Σ٢ فحص وظائف الصوت [٩](#page-16-0) فيديو ۹

#### **ق**

قرص بصري إخراج [٢٥](#page-32-0) إدΧال [٢٤](#page-31-0) قفل كبل الحماية، تركيب ٢٢

### **ك**

کامیرا ویب ۸ كبل USB، توصيل [٢٢](#page-29-0) كىلات [١٠](#page-17-0) DisplayPort [١٠](#page-17-0) HDMI [٢٢](#page-29-0) USB [٩](#page-16-0) VGA كلمات المرور التحديد في نظام التشغيل [٣٠](#page-37-0) ۳۰ Setup Utility التعيين في كلمة مرور المسؤول إدارة [٣٠](#page-37-0) إدΧال [٣١](#page-38-0) إنشاء [٣٠](#page-37-0) كلمة مرور خاصة بالتشغيل إدارة [٣١](#page-38-0) إدΧال [٣١](#page-38-0) إنشاء [٣١](#page-38-0)

### **ل**

لوحات توصيل [٢٢](#page-29-0) لوحات توصيل من النوع USB [٢٢](#page-29-0) لوحة اللمس اγتخدام [١٤](#page-21-0)

### **م**

ماوس، خارجي ضبط التفضيلات [١٢](#page-19-0) محافظة على، الطاقة [١٩](#page-26-0)

محرك أقراص البصرية بالتحميل على درج [٢٤](#page-31-0) مستوى البطارية على وشك النفاد [١٨](#page-25-0) مستوى ضعف البطارية [١٨](#page-25-0) معلومات النظام، عرض [٣٤](#page-41-0) معلومات تنظيمية ملصقات شـهادات الأجـهزة اللاسلكية [٤٠](#page-47-0) ملصق البيانات التنظيمية [٤٠](#page-47-0) ملصق Bluetooth [٤٠](#page-47-0) ملصق ۷۷LAN [٤٠](#page-47-0) ملصقات [٤٠](#page-47-0) Bluetooth [٤٠](#page-47-0) WLAN الخدمة [٣٩](#page-46-0) الرقم التسلسلي [٣٩](#page-46-0) شهادة اللاسلكية [٤٠](#page-47-0) معلومات تنظيمية [٤٠](#page-47-0) ملصقات الخدمة تحديد الموقع [٣٩](#page-46-0) ملصق اعتماد اللاسلكية [٤٠](#page-47-0) منافذ [١٠](#page-17-0) DisplayPort [١٠](#page-17-0) HDMI [٩](#page-16-0) VGA جهاز عرض خارجي [٩](#page-16-0) منفذ HDMI توصيل [١٠](#page-17-0) منفذ VGA، التوصيل ۹ منفذ جـهاز عرض خارجي ۹

### **ن**

نُسخ احتياطية [٣٦](#page-43-0) نسخ برامج ومعلومات احتياطيًا \_\_\_۳۲ نظام التشغيل [١٥](#page-22-0) نظام التشغيل، كلمات المرور المعيَّنة فیه ۳۰

### **و**

وسائط قابلة للقراءة [١٦](#page-23-0) وسائط قابلة للكتابة عليها [١٦](#page-23-0) وسائط محرك الأقراص [١٦](#page-23-0) وظائف الصوت، فحص [٩](#page-16-0)